# VisiData: il coltellino svizzero peri dati, che probabilmente non conosci

VisiData è un fantastico strumento open source per esplorare e manipolare dati. Mette insieme la chiarezza di un foglio di calcolo, con l'efficienza del terminale e la potenza di Python, in una utility leggera in grado di gestire milioni dirighe con facilità.

### Autore: Andrea Borruso

Sito web: <https://gbvitrano.github.io/guidaVisiData/> Repo: <https://github.com/gbvitrano/guidaVisiData/> By [@ondatait](https://twitter.com/ondatait) | Licenza [CC-BY-SA-4.0](https://creativecommons.org/licenses/by-sa/4.0/!)

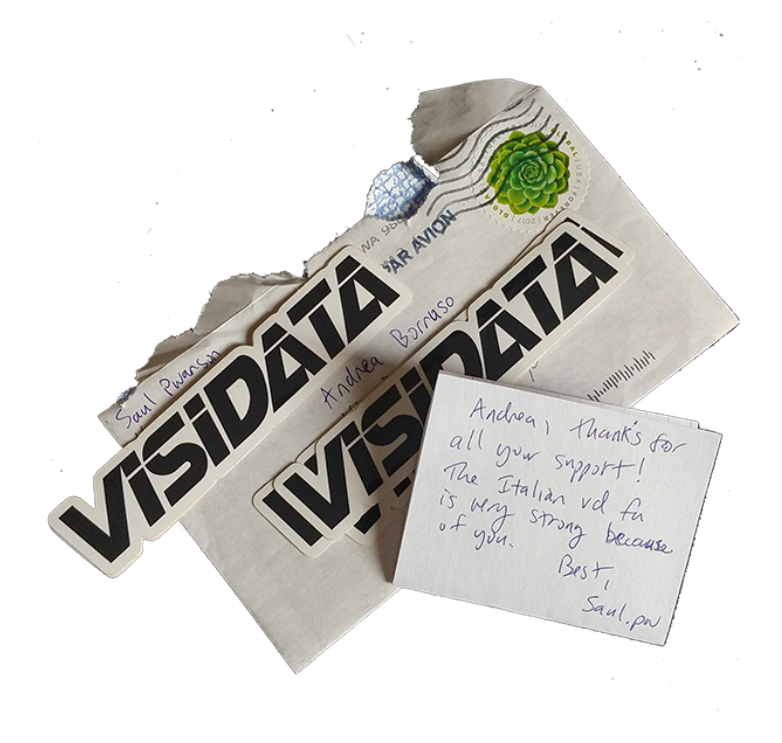

## **Guida VisiData**

### **VisiData: il coltellino svizzero per i dati, che probabilmente non conosci**

**VisiData** è un fantastico strumento *open source* per esplorare e manipolare dati. Mette insieme la chiarezza di un **foglio di calcolo**, con l'efficienza del **terminale** e la potenza di **Python**, in una *utility* leggera in grado di gestire milioni di righe con facilità.

La presentazione ufficiale fa un'ottima sintesi, ma non evidenzia la cosa che mi ha colpito di più: quella di **Saul Pwanson** (il creatore di VisiData) è prima di ogni altra cosa una **grande idea**. Lo si capisce usandolo e spero che emerga anche dalle righe seguenti.

Per usarlo **non è necessario ess[ere uno sviluppatore](https://gbvitrano.github.io/guidaVisiData/guida/guida/)**; se si conosce un po' Python, sarà possibile usarlo in modo ancora più sorprendente.

## **Perché usarlo**

- È **rapido**, apre quasi istantaneamente file di diverse decine di **megabyte**;
- è **agile**, rende semplice la **ricerca**, il **filtraggio**, l'**ordinamento**,il *join* e la ristrutturazione di dati t[abellari;](http://saul.pw/)
- consente di **avere in pochi passaggi** una **visione di insieme dei dataset** su cui si vuole lavorare;
- apre **molti** dei **formati tipici** di testo strutturato (csv, tsv, xlsx , xls, json, xml, sqlite, shp, html, hdf5, xpt, sas7bdat, sav, dta)
- si utilizza **soltanto da tastiera**, ed è possibile dimenticarsi del mouse;
- è free ed *open source*.

Apprezzo molto la sua rapidità e come offra in modo agile una visione di insieme sui dati. Questo, affiancato all'utilizzo da tastiera, lo rende un prodotto che dà una marcia in più a chi lo usa.

## **Supportarne lo sviluppo**

Se VisiData vi piacerà e lo utilizzerete, sarà cosa buona **supportarne lo sviluppo con una donazione**. Io ho deciso di farlo e di esserne un "patrono"!

Si fa da qui https://www.patreon.com/saulpw.

### **Come si installa**

Per gli sviluppatori, per chi usa la riga di comando, è molto facile. È scritto in Python 3 e di base basta usare l'installer di Python:

pip3 install visidata

Per tutti gl[i altri, bisogna prima installare](https://www.patreon.com/saulpw) *Python 3*, poi aprire il terminale e lanciare il comando di sopra.

Su Windows non c'è ancora un supporto diretto. È però utilizzabile da chi ha Windows 10: c'è da installare il Windows Linux Subsystem (decine di guide per farlo), poi installare *Python 3* nel sistema Linux e infine dare il comando di sopra dal terminale di Linux.

### **Cheat-sheet**

Abbiamo tradotto in italiano il *cheat-sheet* di VisiData, creato da Jeremy Singer Vine, disponibile in HTML e PDF.

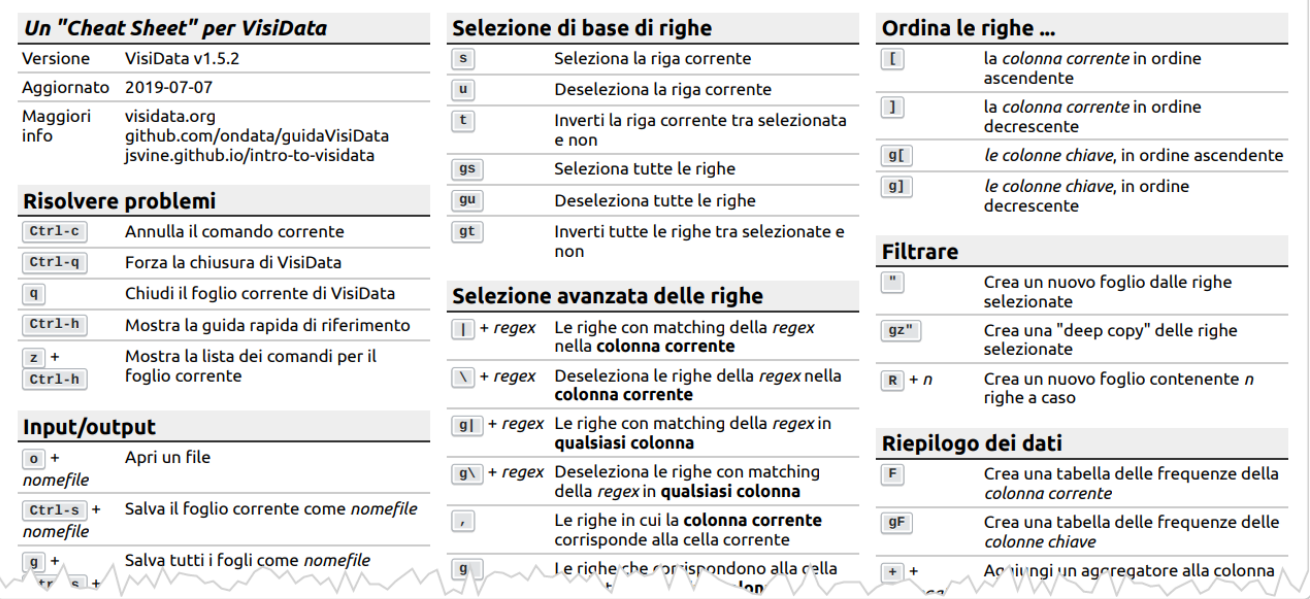

### **La versione fronte retro a cura di Gianni Vitrano**

**Gianni Vitrano** di OpenDataSicilia a partire da questo cheat-sheet, ha creato la versione da stampare **fronte retro a "libretto**". Grazie Gianni!

## VisiData: il coltellino svizzero peri dati, che probabilmente non conosci

### I Guida VisiData

### **1 La [guida](#page-7-0)**

- 1.0.0.1 Un esempio di [apertura](#page-7-1) di un file grande
- 1.0.0.2 [Navigare](#page-8-0) tra i dati
- $\cdot$  [1.0.1](#page-9-0) I fogli

### **2 [Lavorare](#page-10-0) sulle righe**

- 2.0.0.1 Selezione di righe tramite [espressione](#page-10-1) regolare
- 2.0.0.2 Selezione di righe tramite [espressioni](#page-11-0) Python
- 2.0.0.3 Selezione di righe tramite [espressioni](#page-12-0) Python e regex
- 2.0.0.4 [Selezionare](#page-12-1) un numero random di righe
- 2.0.0.5 [Spostare](#page-12-2) righe
- 2.0.0.6 [Cancellare](#page-12-3) righe
- 2.0.0.7 [Modificare](#page-12-4) il contenuto

### **3 [Lavorare](#page-13-0) sulle colonne**

- 3.0.0.1 Il foglio delle [colonne](#page-13-1)
- 3.0.0.2 [Impostare](#page-13-2) il tipo di campo
	- 3.0.0.2.1 [Impostare](#page-14-0) numero di decimali in un campo floating
	- 3.0.0.2.2 Impostare formato data [personalizzato](#page-14-1)
- 3.0.0.3 [Rinominare](#page-15-0) le colonne
- 3.0.0.4 [Rinominare](#page-15-1) le colonne in blocco
- 3.0.0.5 Come [espandere,](#page-15-2) ridurre e rimuovere colonne
- 3.0.0.6 [Spostare](#page-15-3) una colonna
- 3.0.0.7 Modificare una colonna tramite [un'espressione](#page-15-4) Python
- 3.0.0.8 Calcoli per [colonna](#page-16-0)
- 3.0.0.9 Come definire una [colonna](#page-16-1) chiave
- 3.0.0.10 [Manipolare](#page-17-0) le colonne dal foglio delle colonne
- [3.0.0.11](#page-19-0) Creare una nuova colonna
	- 3.0.0.11.1 Nuova colonna tramite [espressione](#page-19-1)
	- [3.0.0.11.2](#page-19-2) Nuove colonne come risultato di splitting
	- 3.0.0.11.3 Nuove colonne come risultato di cattura e [estrazione](#page-20-0)
- 3.0.0.12 [Trasformare](#page-21-0) una colonna tramite espressione regolare (trova e sostituisci)
- 3.0.0.13 Il foglio delle [frequenze](#page-21-1)

### **4 [Lavorare](#page-23-0) sulle celle**

4.0.0.1 Fare un trova e [sostituisci](#page-23-1) globale

### **5 [Ordinare](#page-24-0) e filtrare**

- 5.0.0.1 [Ordinare](#page-24-1) righe
- 5.0.0.2 [Filtrare](#page-24-2) righe
	- 5.0.0.2.1 Filtro tramite [espressione](#page-25-0) Python
	- 5.0.0.2.2 Filtro tramite [espressione](#page-26-0) Python su campo datetime
	- 5.0.0.2.3 Filtri tramite [espressioni](#page-26-1) python, basati su più colonne

### **6 [Riepilogo](#page-28-0) dei dati**

- 6.0.0.1 Aggiunta di [aggregatori](#page-28-1)
- 6.0.0.2 Il [riepilogo globale](#page-29-0)
- **7 [Salvare](#page-30-0) un foglio**
- **8 Fare il redirect [dell'output](#page-31-0) verso lo stdout**
- **9 Fare JOIN tra [tabelle](#page-32-0)**
- **10 [Concatenare](#page-34-0) tabelle**
- **11 [Tabelle](#page-35-0) Pivot**
- **12 Creare un grafico di [dispersione](#page-37-0) (scatter plot)**
- **13 Moduli [Python](#page-39-0)**

### **14 [Salvare](#page-41-0) un flusso di lavoro**

- 14.0.0.1 [Introduzione](#page-41-1)
- 14.0.0.2 [Applicare](#page-43-0) lo stesso flusso a un file diverso, ma omologo
- [14.0.0.3](#page-44-0) Nota sul file di log

### **15 [Soluzione](#page-45-0) problemi**

- [15.0.0.1](#page-45-1) Riga attiva di colore nero
- 15.0.0.2 Caratteri non leggibili in Windows [Subsystem](#page-45-2) for Linux

### **16 [Ricette](#page-47-0)**

- [16.0.0.1](#page-47-1) Salvare una tabella HTML in CSV, a partire da una pagina web
- **17 Fare proposte e/o [Chiedere](#page-49-0) supporto**
- **18 [Note](#page-50-0) finali**
- **19 URL [consigliati](#page-51-0)**

### II Esempi

### **20 10 Modi di usare [Visidata](#page-53-0)**

- 20.1 1. esplora i set di dati senza sforzo, [indipendentemente](#page-53-1) dal formato
- 20.2 2. [convertire](#page-53-2) da qualsiasi formato di input in qualsiasi formato di output
- 20.3 3. come sostituto [interattivo](#page-53-3) di grep, awk, sed, cut, sort, uniq
- 20.4 4. [grattare](#page-53-4) i dati della tabella HTML da una pagina Web:
- 20.5 5. vedere una [differenza](#page-54-0) visiva di due fogli con la stessa struttura
- 20.6 6. esplora un [oggetto](#page-54-1) dal Python REPL
- 20.7 7. esplora tutti i pandas [DataFrame](#page-54-2)
- 20.8 8. creare una [pipeline](#page-54-3) di dati ad hoc
- 20.9 9. [rinominare](#page-54-4) un mucchio di file
- 20.10 10. vedi tutte le opzioni e i comandi [disponibili](#page-54-5)

### **21 Come salvare un insieme di [operazioni](#page-55-0) e applicarle come modello ad altri file**

- 21.1 [Introduzione](#page-55-1)
- 21.2 Applicare le stesse [procedure](#page-56-0) a un file diverso, ma omologo
- 21.3 [Nota](#page-57-0) sul file di log

### **22 [Informativa](#page-58-0) privacy estesa**

- 22.1 [Cookie](#page-59-0) di terze parti
- 22.2 Widget Social [Network](#page-59-1)
- 22.3 [Pubblicità](#page-60-0)
- 22.4 Come disabilitare i cookie mediante [configurazione](#page-60-1) del browser

## I. Guida VisiData

### <span id="page-7-0"></span>1 La guida

VisiData è un **foglio elettronico a riga di comando**. Potrebbe suonare come una contraddizione, perché si accosta qualcosa con interfaccia ricca (come un foglio elettronico) a qualcosa di visualmente molto minimale. In realtà questa è **una delle idee forti** di questa applicazione, che prende il meglio di questi due mondi: l'approccio a griglia e multi tabella del primo, e la rapidità, l'immediatezza, l'essere *easy* e "subito pronto" di un terminale.

Di base quindi bisogna prima aprire il terminale. Poi per aprire un file basta scrivere un comando con questa struttura:

vd nomeFile.csv

A seguire soltanto un piccolo estratto sul come usarlo. Per approfondire ho creato un elenco di URL consigliati.

VisiData si usa al 99% con la tastiera, quindi è bene che il Caps Lock non sia attivo: gli shortcut da tastiera non funzionerebbero correttamente (grazie Salvatore Fiandaca [\(https://twitter.com/totofiandaca\)](https://twitter.com/totofiandaca) per la nota).

#### <span id="page-7-1"></span>**1.0.0.1 Un esempio di apertura di un file grande**

"Grande"in informatica non vuol dire niente, è come "salato" con un piatto di pasta.

Un CSV grande per il mio PC (un notebook del 2015, con processore i7 e 8 GB di RAM) - se voglio lavorarci in modo "visuale" con un foglio elettronico - potrebbe essere già un CSV da 500000 righe, che mi si apre dopo 1 minuto e 15 secondi e dove un "trova e sostituisci" diventa operazione molto lunga (uso LibreOffice Calc).

Ci sono anche limiti che non sono personali. Se per esempio provassi a lavorare con uno dei dataset del"Parco Circolante dei veicoli [\(http://dati.mit.gov.it/catalog/dataset/parco-circolante-dei-veicoli\)"in](http://dati.mit.gov.it/catalog/dataset/parco-circolante-dei-veicoli) Italia scoprirei dei limiti strumentali.

Un esempio con i dati dell'Abruzzo [\(http://geodata.mit.gov.it/datasets/parco\\_circolante\\_Abruzzo.csv\)](http://geodata.mit.gov.it/datasets/parco_circolante_Abruzzo.csv) : con il comando da shell wc -l parco\_circolante\_Abruzzo.csv leggo che è composto da 1170439 righe. Con una regione "piccola" come questa si va già oltre il limite di Calc, che è di 1048576 righe. Se voglio comunque visualizzare 1048576 righe di questo dataset, sul mio PC sono necessari circa **5 minuti**.

Con **VisiData** lancio vd parco\_circolante\_Abruzzo.csv e lo visualizzo **in 1 secondo**. C'è il"trucco", che è invero una delle buone scelte del progettista: il file viene aperto in modo asincrono, caricandone subito una porzione navigabile. In basso a destra (vedi sotto) viene dato conto della percentuale di avanzamento che porterà alla piena apertura (meno di 15 secondi).

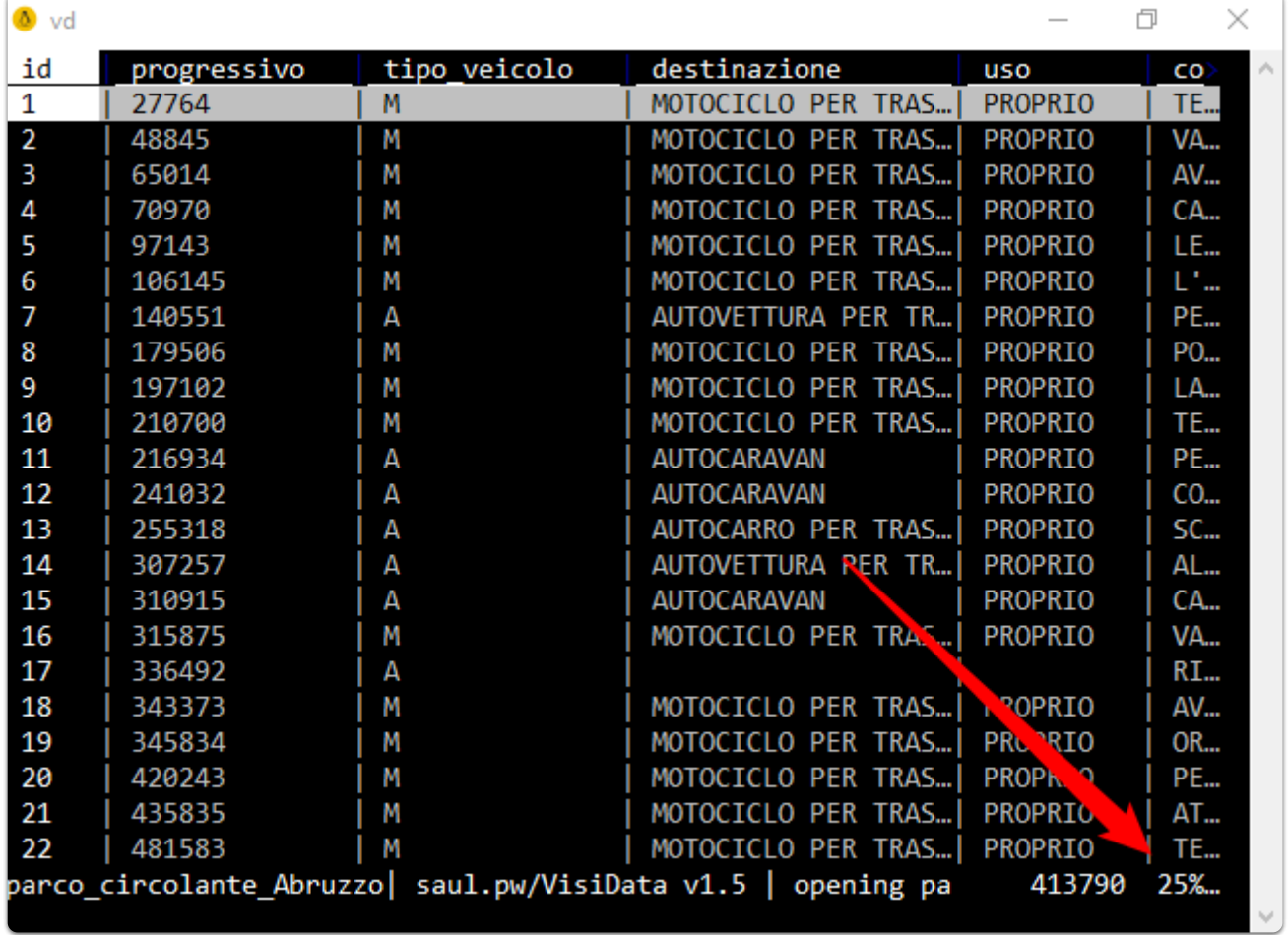

Questo essere "subito pronto" lo rende uno strumento di grande comodità, che l'ha portato a essere uno dei miei quotidiani.

Ribadisco però ancora un volta che il"grande" e la valutazione del tempo dipendono dagli obiettivi che si hanno, dalle proprie conoscenze di base e dall'*hardware/software* che si ha a disposizione.

Per chiudere la tabella aperta e Visidata si pigia q sulla tastiera.

**NOTA BENE**: questo file con i dati sul"Parco Circolante dei veicoli"in Abruzzo, verrà usato in questa guida come dataset di base. Ne ho pertanto creato una copia di backup [qui.](https://gbvitrano.github.io/guidaVisiData/guida/guida/dati/parco_circolante_Abruzzo.zip)

### <span id="page-8-0"></span>**1.0.0.2 Navigare tra i dati**

Per muoversi tra le celle si usano le 4 frecce direzionali dalla tastiera o (come vim, da cui nell'uso da tastiera VisiData prende molta ispirazione) h, j, k, 1.

Per muoversi in modo più esteso:

- g + freccia in basso oppure gj , per andare all'ultima riga;  $\bullet$
- g + freccia in alto oppure gk , per andare alla prima riga;  $\bullet$
- g + freccia a sinistra oppure gh , per andare alla colonna più a sinistra;  $\bullet$
- g + freccia a destra oppure gl , per andare alla colonna più a destra;  $\bullet$
- PageDown oppure Control + Shift + f , una pagina in giù;
- PageUp oppure Control + Shift +  $b$ , una pagina in alto.

**NOTA BENE**: g è il tasto per i comandi"globali".

Per muoversi tramite ricerca testuale, sfruttando le espressioni regolari:

- $\bullet$  / + regex, cerca in avanti nella colonna corrente;
- ? + regex , cerca indietro nella colonna corrente;
- g/ + regex , cerca in avanti in tutte le colonne;
- g? + regex, cerca indietro in tutte le colonne;

Con n e N si va avanti e indietro rispetto agli elementi di *output* del risultato della ricerca.

Infine per saltare a una determinata riga o colonna, rispettivamente zr e zc seguito dal numero di riga e colonna (la numerazione inizia da zero).

### <span id="page-9-0"></span>1.0.1 I fogli

In VisiData ci sono tre tipi di fogli:

- i fogli sorgente, con i dati che si è scelto di aprire con VisiData;
- i fogli derivati, come quelli derivanti da filtraggio o la tabelle con le frequenze (vedi sotto);
- i metafogli, che descrivono e definiscono i dataset caricati (come quello che descrive ad esempio le colonne di una tabella, o il"foglio dei fogli").

Il"foglio dei fogli" si apre con Shift + s e fornisce l'elenco (e alcune informazioni correlate) di tutti i fogli aperti. Selezionandone uno e pigiando Invio, quest'ultimo si aprirà.

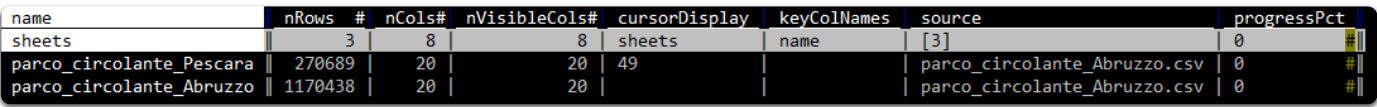

Per rinominarne uno dal "foglio dei fogli", basta selezionarlo, premere e e inserire il nuovo nome e poi dare Invio. O in alternativa, se si è davanti al foglio che si vuole rinominare, premere la barra spaziatrice , scrivere renamesheet , digitare il nuovo nome e infine pigiare su Invio .

Il foglio correntemente aperto si chiude con q .

### <span id="page-10-0"></span>2 Lavorare sulle righe

La cosa più importante da comprendere è come selezionarle e deselezionarle, perché molte delle operazioni vengono eseguite proprio su quelle selezionate.

I tasti principali di selezione sono:

- s , per selezionare la riga corrente;
- u , per deselezionare la riga corrente;
- t , per invertire la selezione della riga corrente;
- gs , per selezionare tutte le righe;  $\bullet$
- gu , per deselezionare tutte le righe;
- gt, per invertire i criteri di selezione per tutte le righe.  $\bullet$

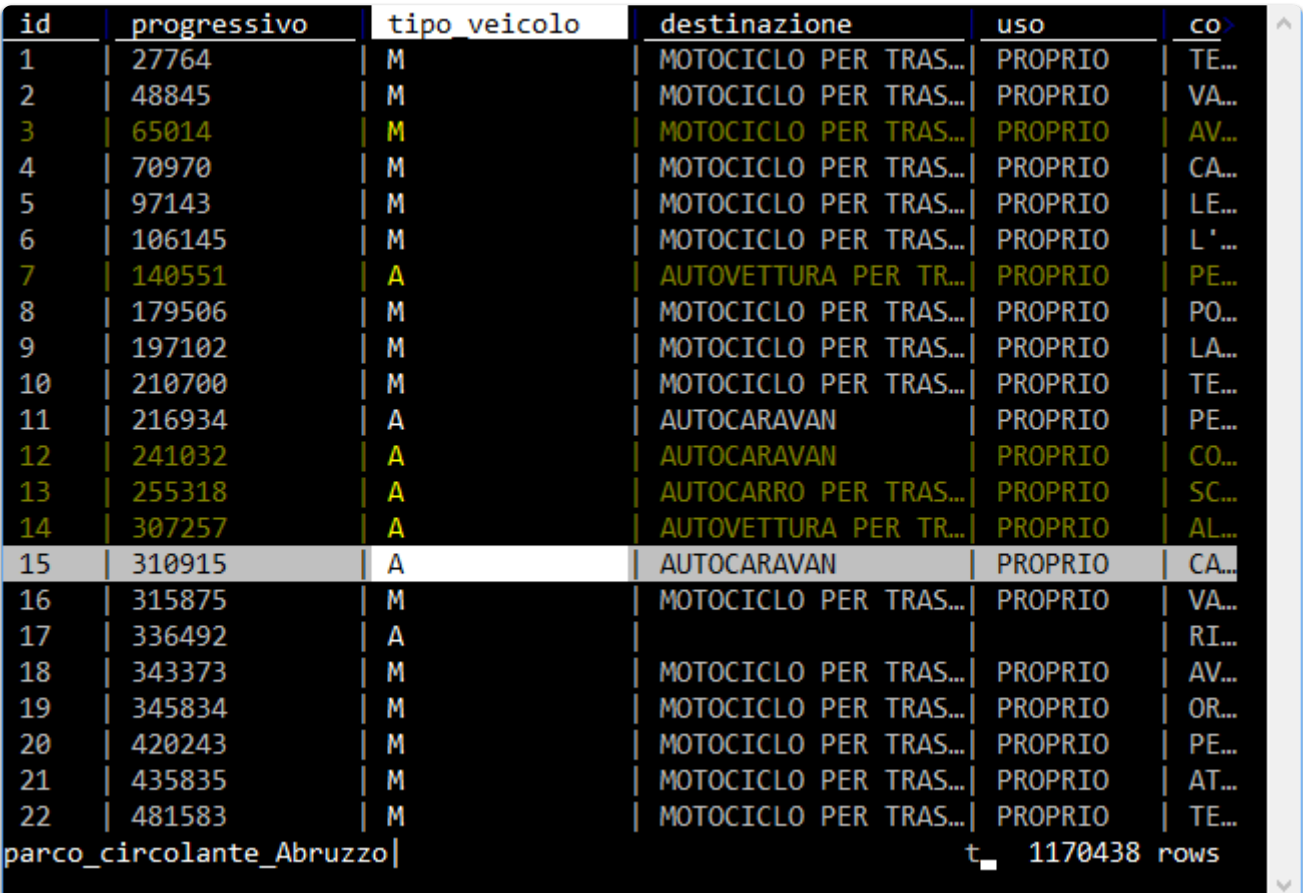

### <span id="page-10-1"></span>**2.0.0.1 Selezione di righe tramite espressione regolare**

- | + termine da ricercare , seleziona tutte le righe in cui c'è corrispondenza per la colonna corrente;
- \ + termine da ricercare , deseleziona tutte le righe in cui c'è corrispondenza per la colonna corrente;
- g| + termine da ricercare , seleziona tutte le righe in cui c'è corrispondenza per una qualsiasi colonna;  $\bullet$
- g\ + termine da ricercare , deseleziona tutte le righe in cui c'è corrispondenza per una qualsiasi colonna;
- , , dato il valore della cella selezionata, seleziona tutte le righe in cui per la colonna corrente c'è corrispondenza;

g, , seleziona tutte le righe uguali a quelle corrente.

Se ad esempio:

- ci si sposta nella colonna provincia\_residenza
- $\bullet$  poi si pigia  $|$ ;
- si digita TERAMO ;
- si preme Invio .

... si ottiene qualcosa come quella di sotto.

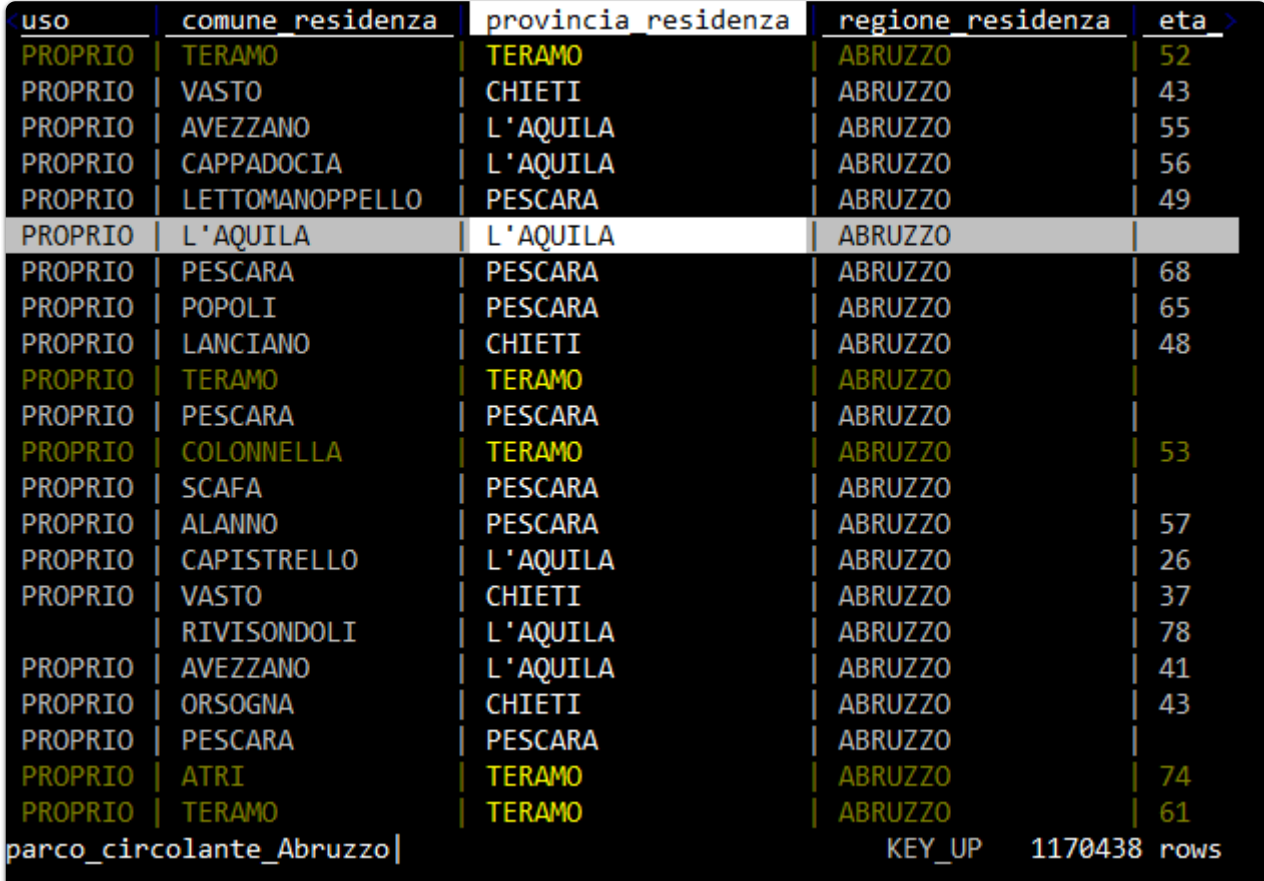

#### <span id="page-11-0"></span>**2.0.0.2 Selezione di righe tramite espressioni Python**

È possibile fare una selezione di righe tramite un'espressione di Python (qui [\(https://docs.python.org/3/tutorial/introduction.html\)](https://docs.python.org/3/tutorial/introduction.html) per approfondire sui concetti di base delle espressioni).

I comandi da tastiera sono:

- z| , per selezionare tutte le righe in cui l'espressione è valida;
- $\bullet$   $\mathbb{Z}\setminus\mathbb{Z}$ , per deselezionare tutte le righe in cui l'espressione è valida.

Ad esempio seguendo questi step:

- gu , per deselezionare tutto;
- $\bullet$   $\overline{z}$  , per attivare la selezione tramite espressione Python;
- scrivendo provincia\_residenza == "PESCARA" and sesso == "F" ;
- e pigiando su Invio .

... verranno selezionati tutti gli elementi in cui la provincia è "Pescara" ed il sesso è "F".

#### <span id="page-12-0"></span>**2.0.0.3 Selezione di righe tramite espressioni Python e regex**

- $\bullet$  si digita  $z$ | ;
- si scrive l'espressione, come ad esempio re.search("^1", FieldB) and re.search("^2", FieldA) , ovvero tutte le righe in cui il campo FieldB inizia per 1 e il campo FieldA per 2 .

#### <span id="page-12-1"></span>**2.0.0.4 Selezionare un numero random di righe**

- aprire una tabella;
- fare click sulla barra spaziatrice;
- scrivere random-rows (si può scrivere anche soltanto ad esempio ran e autocompletare con TAB ) e premere INVIO ;
- scrivere il numero di righe random che si vogliono selezionare.

#### <span id="page-12-2"></span>**2.0.0.5 Spostare righe**

Si fa con queste combinazioni:

- $\bullet$  Shift+j, per spostare la riga corrente verso il basso;
- Shift+k , per spostare la riga corrente verso l'alto.

#### <span id="page-12-3"></span>**2.0.0.6 Cancellare righe**

- d per cancellare la riga corrente;
- gd per cancellare le righe selezionate.

### <span id="page-12-4"></span>**2.0.0.7 Modificare il contenuto**

Questi i comandi di base:

- e , per modificare la cella corrente;
- Enter , per chiudere la modifica;
- Control+c , per cancellare la modifica;
- Control+a , per andare a inizio linea;
- Control+e , per andare a fine linea;
- Control+k , per cancellare il contenuto a partire dalla posizione del cursore.

### <span id="page-13-0"></span>3 Lavorare sulle colonne

Ogni colonna in VisiData ha 3 attributi principali:

- Name , il nome della colonna;
- Width , la larghezza a schermo della colonna (se impostata a 0, la colonna diventa invisibile);  $\bullet$
- Type , per definire se contiene testi, numeri interi, numeri decimali, monete o date.

#### <span id="page-13-1"></span>**3.0.0.1 Ilfoglio delle colonne**

In VisiData esistono i cosiddetti meta-fogli (vedi sopra): uno di questi è il foglio delle colonne, che elenca tutte le colonne e i relativi attributi di una tabella.

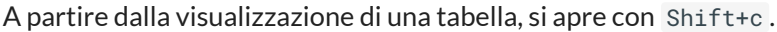

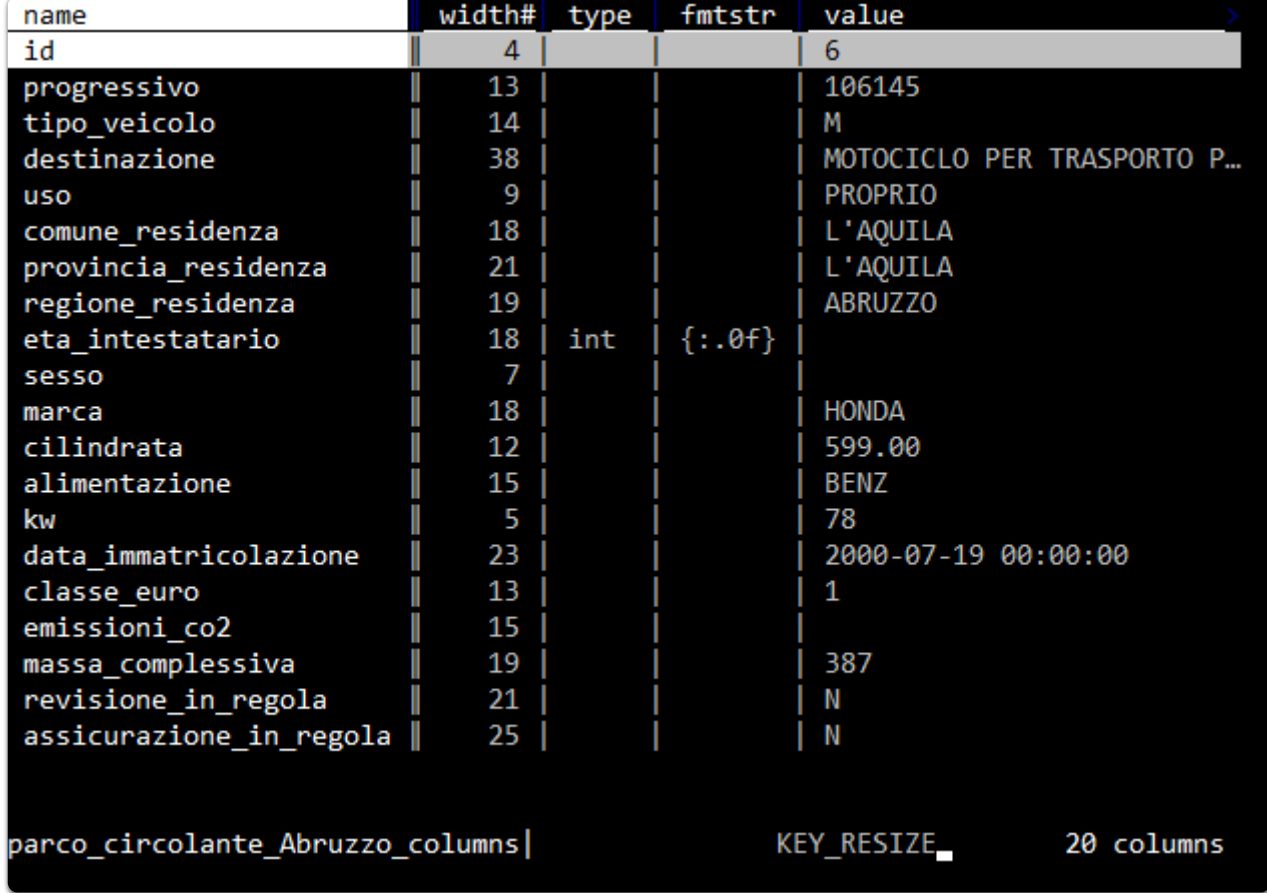

È una delle caratteristiche di VisiData che consente una rapida prima lettura del dato, che personalmente uso anche ad esempio per costruire brevi relazioni che contengono schema dati.

### <span id="page-13-2"></span>**3.0.0.2 Impostare iltipo di campo**

Come impostazione predefinita VisiData imposta a "testo"la tipologia di tutti i campi (che è quello che faccio di solito anche io alla prima apertura sia in un foglio elettronico che in Pandas).

Per definire il tipo di campo di una colonna della tabella che si sta visualizzando (cosa che consente di fare correttamente ad esempio operazioni di ordinamento, matematiche, ecc.), si deve navigare sino alla colonna su cui si vuole intervenire e poi pigiare:

- $\bullet$  #, per definire un campo con numeri interi (0, -1, 5000000)
- $\bullet$  %, per definire un campo con numeri decimali (0.5,  $-3.14$ , 23.45557)
- $\cdot$  \$, per definire un campo con monete (\$4.99,  $\epsilon$ 20)
- $\bullet$  @, per definire un campo con date (2018-04-06, April 6, 2018, 04/06/2018)
- $\bullet$   $\sim$ , per definire un campo di testo (qualsiasi cosa!)

<span id="page-14-0"></span>**3.0.0.2.1 IMPOSTARE NUMERO DI DECIMALI IN UN CAMPO FLOATING**

Di *default* i campi floating sono renderizzati con due decimali (la formattazione è impostata come %.02f ).

Per modificare la cosa si può aprire il foglio delle colonne ( SHIFT+c ) e modificare il valore di formattazione delle colonna fmtstr (vedi sotto).

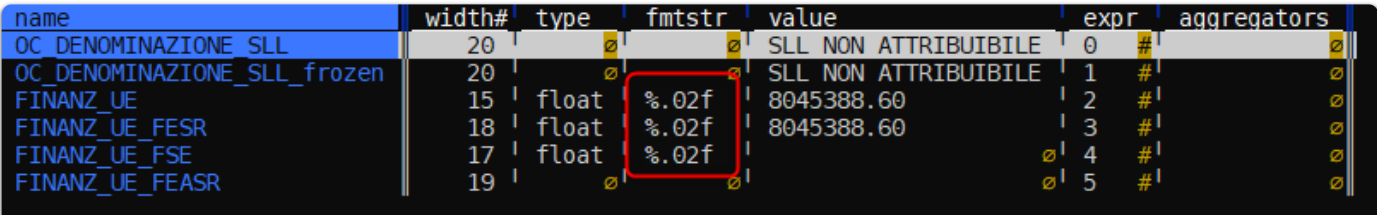

Per passare a tre decimali per un campo, basterà ad esempio modificare la cella della colonna di interesse da %.02f a %.03f (in edit di cella si va con il tasto e ).

Se si vuole fare su più colonne:

- si apre sempre il foglio delle colonne;
- si selezionano le colonne di cui si vuole cambiare la formattazione;
- si va sulla colonna fmtstr ;
- si va in modifica globale con ge e si inserisce il valore di formattazione desiderato;
- si preme INVIO per applicare la modifica.

### <span id="page-14-1"></span>**3.0.0.2.2 IMPOSTARE FORMATO DATA PERSONALIZZATO**

Se una cella contiene ad esempio la data 06/11/2020 (qui come 6 novembre 2020), e imposto la colonna come data con il tasto @ , visidata la interpreta come 2020-06-11 , ovvero come 11 giugno.

Per impostarla correttamente bisogna impostare un formato data personalizzato:

- si va sulla colonna con le date;
- $\bullet$  si digita z@ e si preme INVIO ;
- si imposta il formato in questo caso %d/%m/%Y e si preme | INVIO |

In output si avrà 2020-11-06 .

#### <span id="page-15-0"></span>**3.0.0.3 Rinominare le colonne**

Per farlo si naviga sino alla colonna che si vuole rinominare e poi:

- $\bullet$  si pigia  $\land$ ;
- si digita il nome che si vuole assegnare;
- si pigia Invio .

#### <span id="page-15-1"></span>**3.0.0.4 Rinominare le colonne in blocco**

Può essere utile ad esempio anteporre dei caratteri a tutte le colonne che iniziano per t .

#### Questi i passi:

- $\bullet$  si apre il foglio colonne con shift  $+ c$ ;
- si va nella colonna con il nome delle colonne (è la prima);
- si digita | , si scrive ^t e si pigia INVIO (saranno selezionate tutte le colonne che iniziano con il carattere t );
- si pigia g\* , per attivare il trova e sostituisci via *regex*;
- $\bullet$  si scrive  $(t.+)/TR_{1}$  e poi INVIO.

Tutte le colonne che iniziano per t , avranno un nuovo nome corrispondente al precedente, con TR\_ come prefisso. La colonna tabacco , diventerebbe ad esempio TR\_tabacco .

#### <span id="page-15-2"></span>**3.0.0.5 Come espandere, ridurre e rimuovere colonne**

Questi gli shortcut:

- \_ , per espandere la larghezza della colonna corrente, alla larghezza massima del testo contenuto nella stessa, tenendo conto delle righe visualizzate a schermo;
- g\_ , per espandere la larghezza di tutte le colonne, alla larghezza massima del testo contenuto, tenendo conto delle righe visualizzate a schermo;
- $\bullet$   $\mathsf{z}_-$  + n, per impostare la larghezza della colonna corrente a n caratteri;
- , per nascondere la colonna corrente (viene impostata a 0 la sua larghezza);
- gv , per scoprire tutte le colonne nascoste;
- z- , per ridurre la larghezza della colonna corrente alla sua metà.

#### <span id="page-15-3"></span>**3.0.0.6 Spostare una colonna**

#### Ecco come farlo:

- Shift+h , sposta la colonna corrente di una posizione a sinistra;
- Shift+l , sposta la colonna corrente di una posizione a destra.

### <span id="page-15-4"></span>**3.0.0.7 Modificare una colonna tramite un'espressione Python**

A questa tabella si vuole assegnare al campo FieldA il valore di FieldB , tutte le volte che FieldA è vuoto.

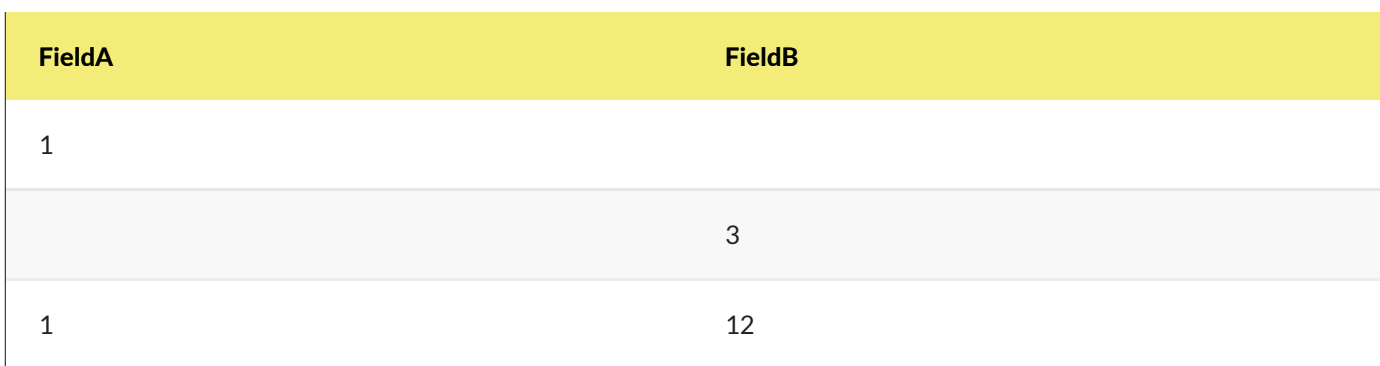

Questa la procedura:

- gs per selezionare tutte le righe;
- g= per scrivere l'espressione Python;  $\bullet$
- aggiungere come espressione FieldB if FieldA=="" else FieldA .

Ovvero (FieldA) è uguale FieldB se FieldA non contiene nulla, altrimenti è uguale a se stesso (rimane invariato).

### <span id="page-16-0"></span>**3.0.0.8 Calcoli per colonna**

È possibile avere restituito, per una colonna, il risultato di uno dei calcoli di aggregazione disponibili:

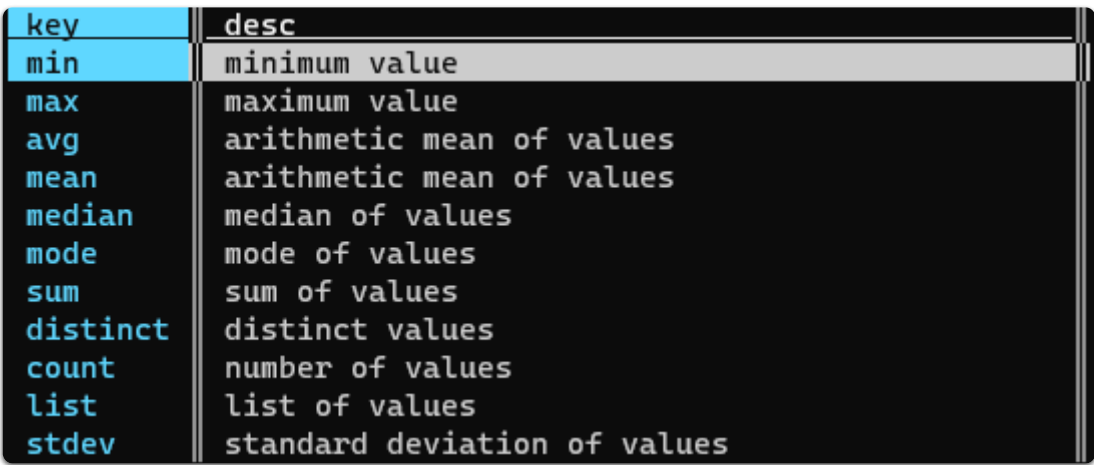

Ad esempio per avere la somma dei valori di una colonna con numeri interi:

- $\bullet$  si imposta il tipo di colonna a numero intero (con  $#$ );
- si digita z+ e poi INVIO ;
- si digita sum e poi INVIO .

In basso, si leggerà il valore risultante.

**NOTA BENE**: se nessuna riga è selezionata si avrà il totale per colonna, altrimenti il calcolo sarà applicato per colonna alle sole righe selezionate.

### <span id="page-16-1"></span>**3.0.0.9 Come definire una colonna chiave**

Per ogni foglio è possibile definire una o più colonne chiave. Hanno due funzioni principali:

- rimangono fissate sul lato sinistro, quando si naviga orizzontalmente sulla tabella;
- hanno una funzione speciale quando si fanno certe operazioni (come quelle di *JOIN*, per alcuni conteggi, ecc.).

Per definire una colonna chiave (e vice-versa) si naviga sino alla colonna di interesse e si pigia ! .

#### <span id="page-17-0"></span>**3.0.0.10 Manipolare le colonne dalfoglio delle colonne**

Il foglio delle colonne oltre a dare una visione di insieme, consente di fare delle rapide modifiche in blocco. È possibile spostare le colonne con Shift+j e Shift+k , rinominarle con e , impostare il tipo per tutte quelle selezionate, impostare la larghezza per tutte quelle selezionate.

Ad esempio a partire dal Parco Circolante dei veicoli dell'Abruzzo, il foglio colonne ( Shift+c ) appare in questo modo.

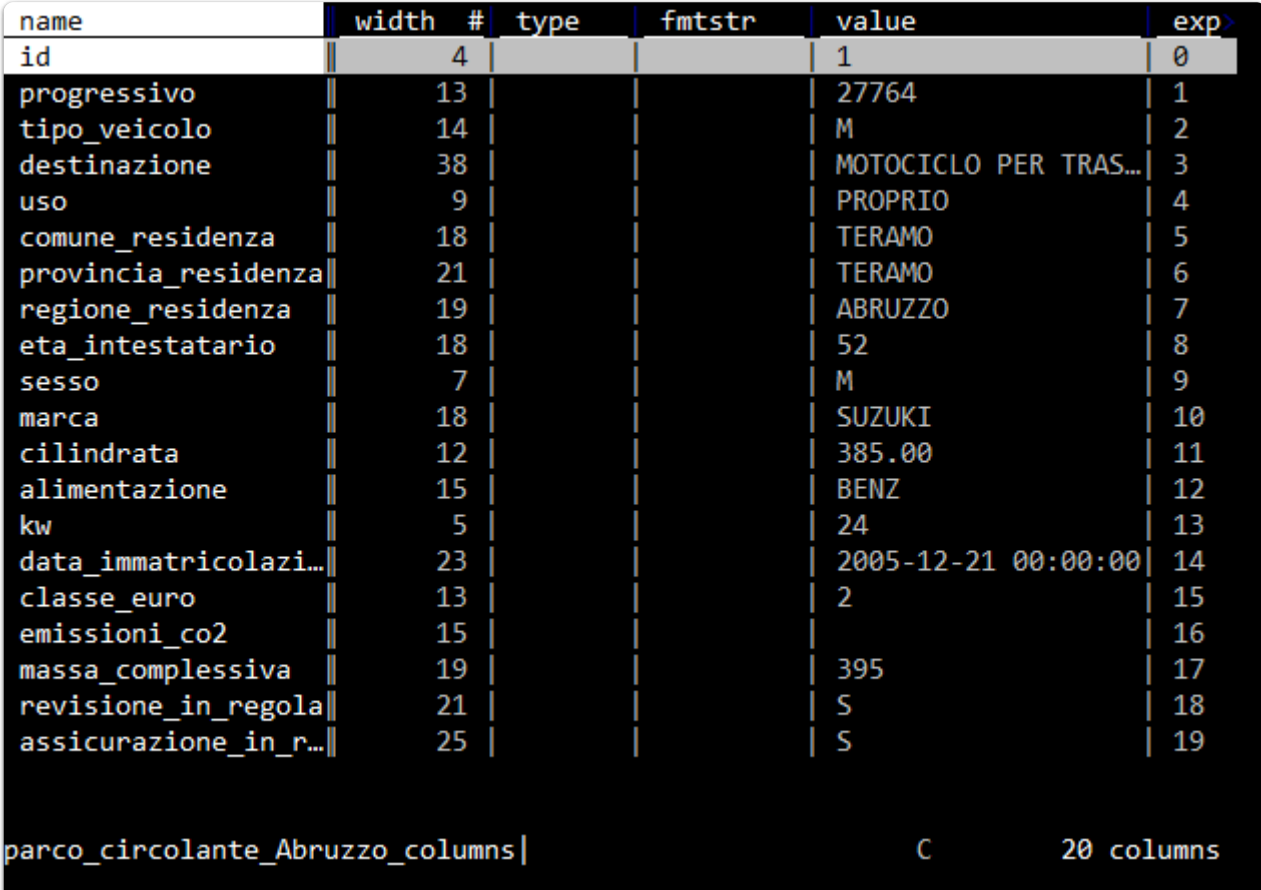

Se si vuole impostare a "numero intero" le colonne progressivo e eta\_intestatario, bisognerà prima selezionarle con s .

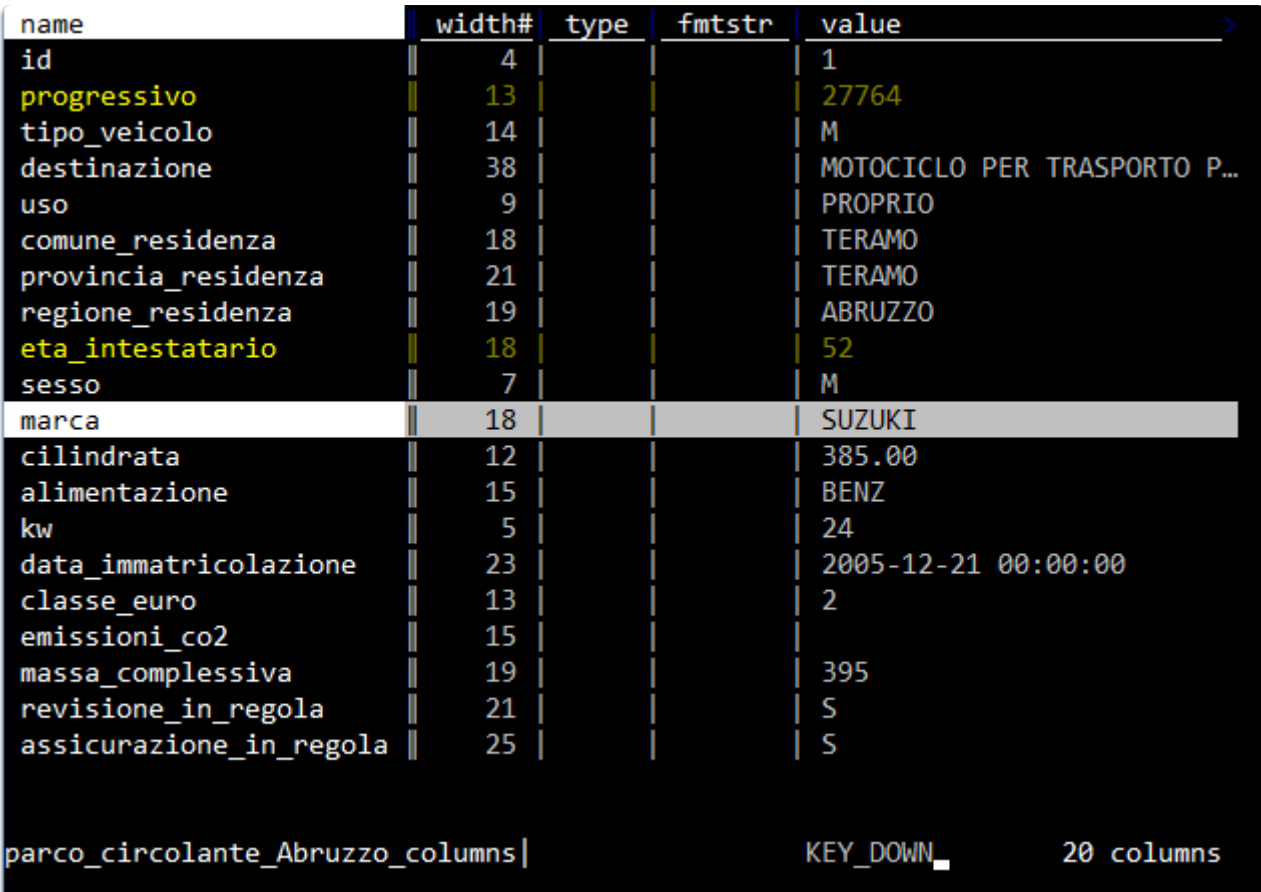

Poi premere g# .

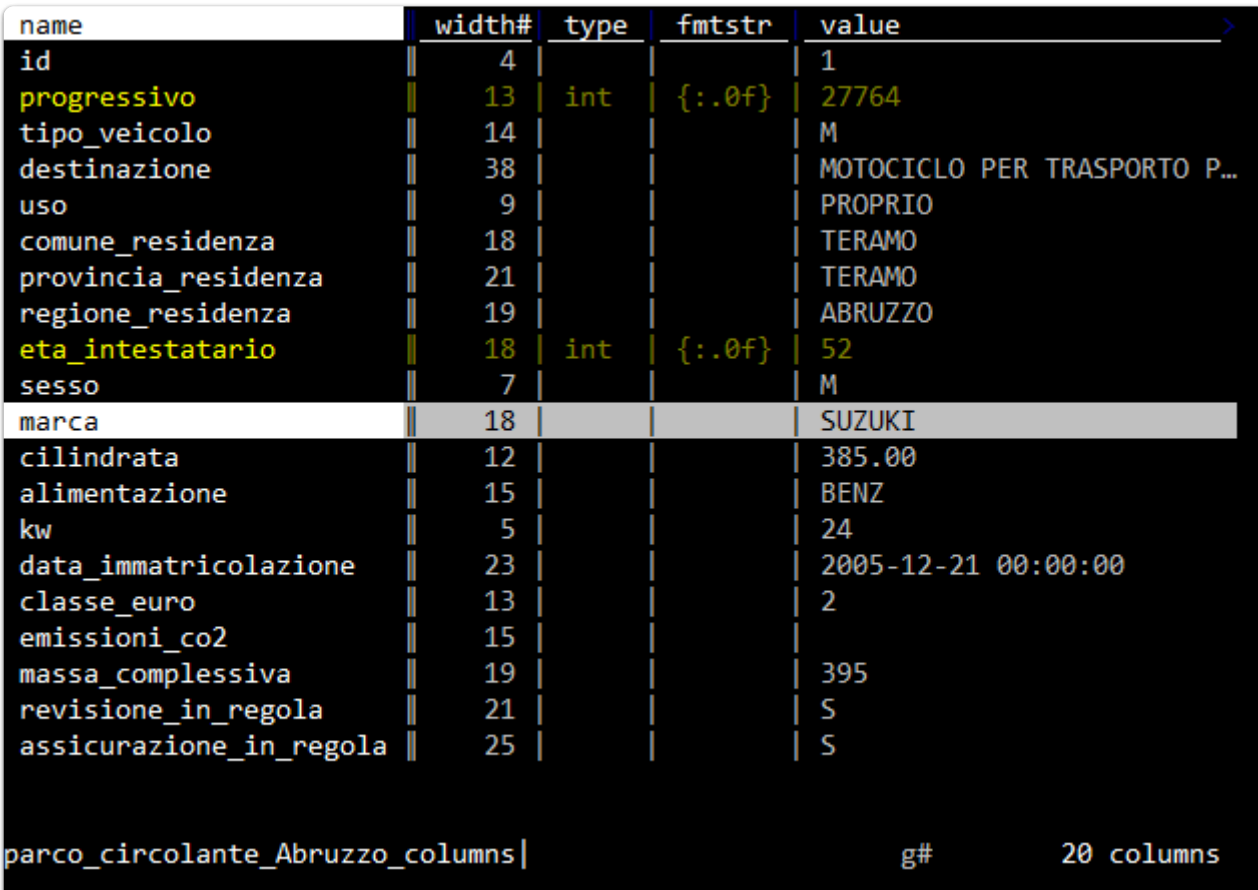

### <span id="page-19-0"></span>**3.0.0.11 Creare una nuova colonna**

Sono tre le modalità più comode:

- come risultato di un'espressione Python;
- come risultato di un comando di*split*;
- come risultato di estrazione di una porzione di testo da una colonna.

<span id="page-19-1"></span>**3.0.0.11.1 NUOVA COLONNA TRAMITE ESPRESSIONE**

Ad esempio potrebbe essere utile creare una colonna vero/falso, per tutte le auto del Parco Circolante dei veicoli dell'Abruzzo, con cilindrata maggiore ai 643 (è un numero a caso). Per farlo:

- navigare sino alla colonna cilindrata ;
- premere % per impostarla come numero decimale;
- pigiare su = ;
- nel *prompt* in basso a sinistra scrivere cilindrata > 643 ;
- premere Invio .

In output qualcosa come quella di sotto, con la nuova colonna risultato di un'espressione Python.

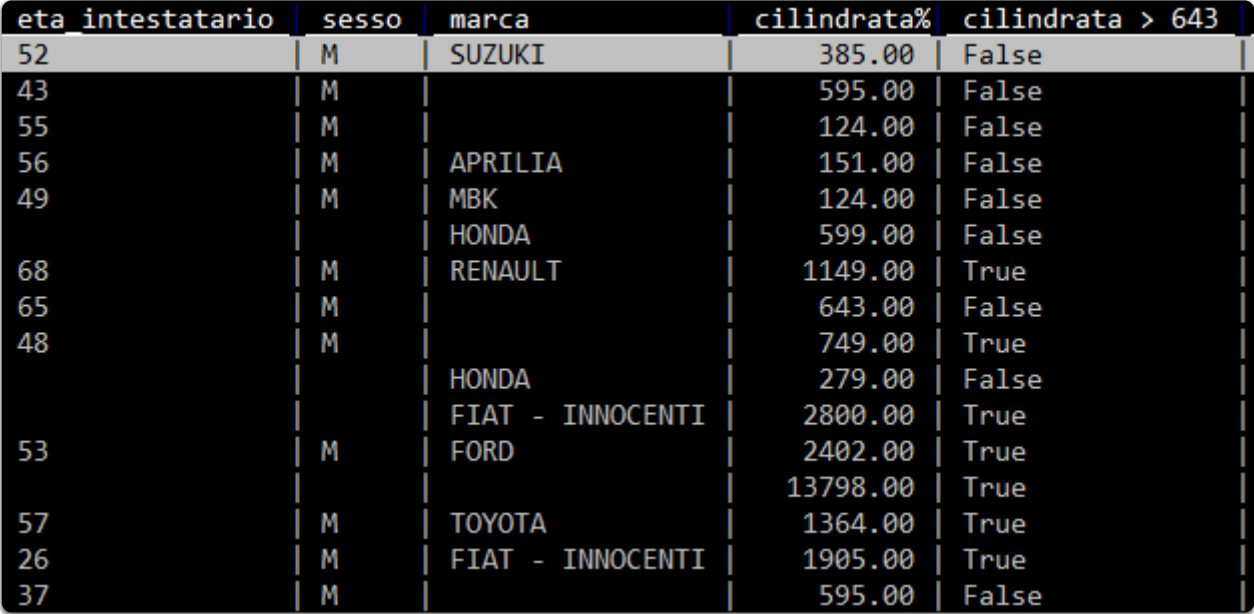

<span id="page-19-2"></span>**3.0.0.11.2 NUOVE COLONNE COME RISULTATO DI SPLITTING**

Si possono creare nuove colonne, come risultato di una suddivisione di una già esistente. Ad esempio nel campo data\_immatricolazione è contenuta sia la data che l'orario, separati da spazio (i.e. 1995-04-03 00:00:00 ). Se si vuole suddividerla in due colonne (data e orario), si può procedere in questo modo:

- si naviga sino alla colonna data\_immatricolazione ;
- si preme ::
- si sceglie la stringa di testo (definibile anche come espressione regolare) da usare come separatore e si scrive in basso a sinistra nel *prompt*. In questo caso è lo spazio;

si digita quindi lo spazio e si dà Invio .

Come output si avrà qualcosa come quella di sotto: due colonne frutto della divisione in più colonne, sfruttando come separatore lo spazio.

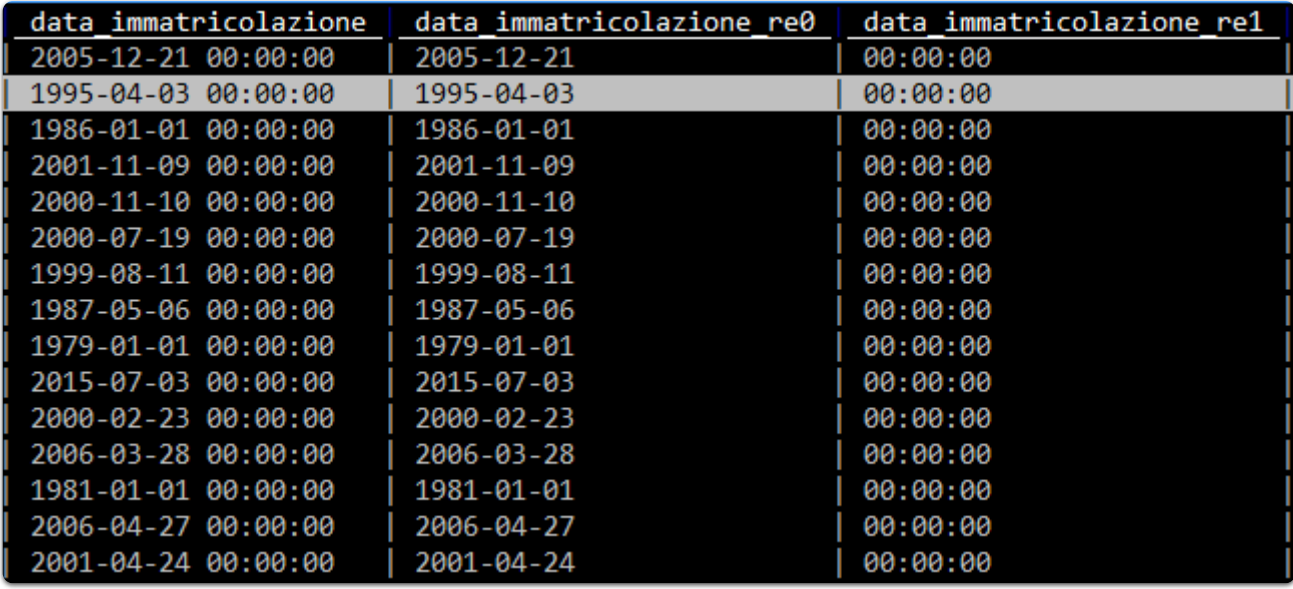

<span id="page-20-0"></span>**3.0.0.11.3 NUOVE COLONNE COME RISULTATO DI CATTURA E ESTRAZIONE**

Per farlo ci vogliono delle conoscenze di base sulle espressioni regolari (che sono una conoscenza propedeutica per chiunque lavori con i dati).

Se si vuole ad esempio estrarre l'anno dalla celle che contiene il valore 1995-04-03 00:00:00 , basterà definire l'espressione regolare che estrae a partire dall'inizio della cella i primi 4 numeri. Che in termini di espressione regolare è ^[0-9]{4} .

Per creare una nuova colonna a partire dalla definizione di un'espressione regolare da usare come "estrattore", si procede in questo modo:

- si naviga sulla colonna data\_immatricolazione ;
- $\bullet$  si pigia ; ;
- si scrive nel prompt in basso a sinistra  $\wedge$  ([0-9]{4}). Sono state inserite le parentesi tonde, perché la cattura si fa a partire dalla definizione di un gruppo;
- si pigia Invio .

E si ottiene qualcosa come quella di sotto:

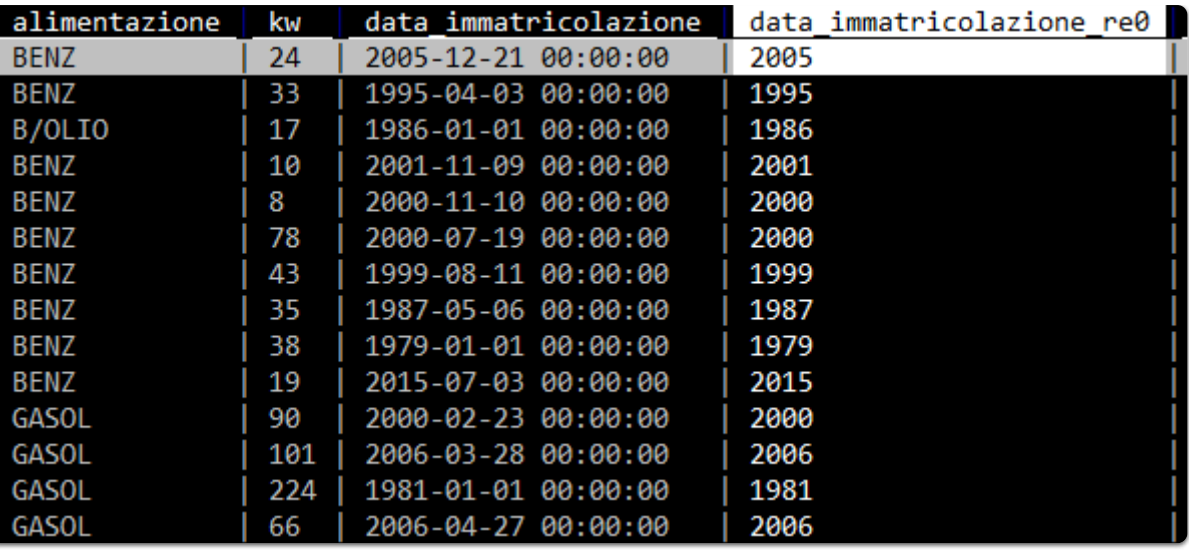

### <span id="page-21-0"></span>**3.0.0.12 Trasformare una colonna tramite espressione regolare (trova e sostituisci)**

Su ogni colonna è possibile fare delle trasformazioni basate su espressioni regolari. Se ad esempio si vogliono rimuovere dalle celle della colonna data\_immatricolazione le informazioni sull'orario e passare quindi da 1995- 04-03 00:00:00 a 1995-04-03 si può procedere in questo modo:

- si selezionano le righe su cui si vuole fare questa trasformazione (se sono tutte il comando è gs );
- si va nella colonna data\_immatricolazione ;
- $\bullet$  si pigia su  $g^*$ ;
- si scrive nel prompt .\*\$/ . Il simbolo / in VisiData separa ciò che si cerca, da ciò con cui si vuole sostituire. Qui si cerca uno spazio (), seguito da qualsiasi carattere sino a fine cella ( $\cdot$  \*\$), e si vuole sostituire con nulla;
- si pigia Invio (ci vorrà un po' di tempo, sono più di un milione di righe).

Il risultato sarà qualcosa come quella di sotto:

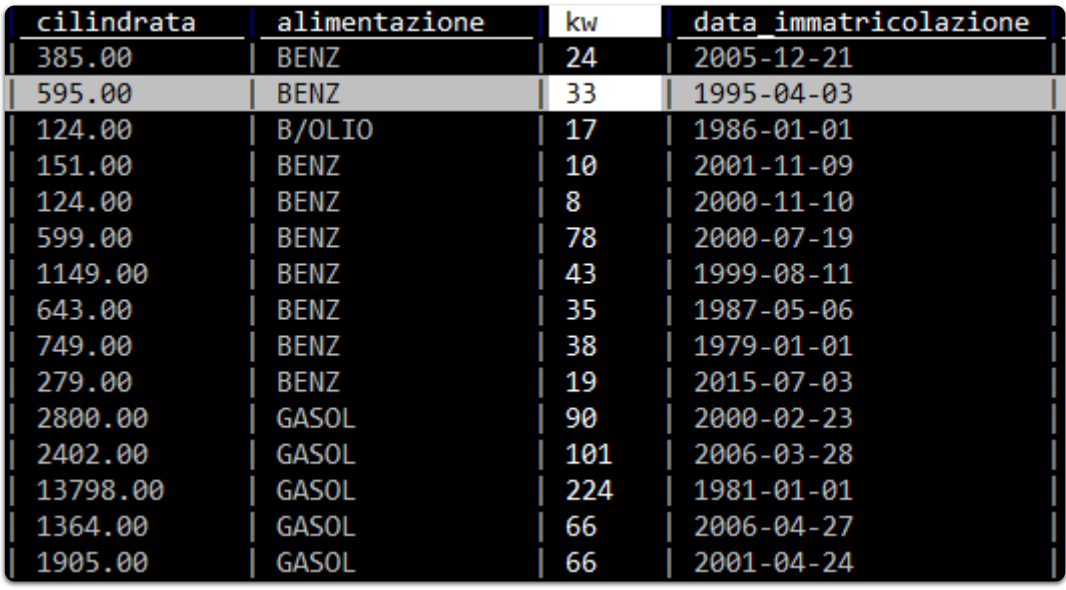

Questo è un "trova e sostituisci" per colonna.

### <span id="page-21-1"></span>**3.0.0.13 Ilfoglio delle frequenze**

Questa è una delle funzioni che uso di più ed è un'altra gran bell'idea. A partire da una colonna (o dalla combinazione di più d'una) è possibile - con Shift+f - aprire un foglio derivato, che contiene dei dati relativi al conteggio per valori distinti di quanto contenuto in quella colonna.

Se per esempio a partire dal Parco Circolante dei veicoli dell'Abruzzo, si volesse avere un'idea sulla distribuzione per "marca", basta navigare in vista tabella sino a quella colonna e poi pigiare Shift+f e avere qualcosa come quella di sotto.

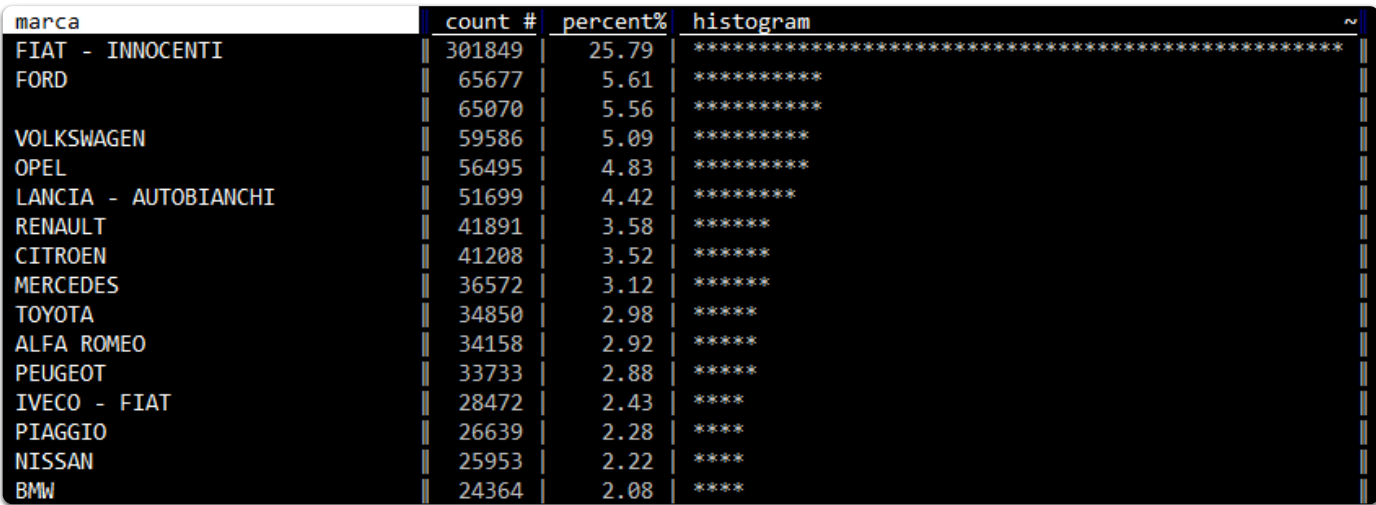

I dati sono ordinati per conteggio ed emerge subito come una famosa marca nazionale da sola faccia ¼ del campione. Così come emerge che c'è un 5% di elementi in cui la marca non è definita e anche questa è un'informazione che ci potrebbe consentire da subito di prendere delle decisioni.

Molto comoda anche la colonna histogram che da visivamente in modo molto diretto un'idea del rapporto tra i numeri descritti in tabella.

### <span id="page-23-0"></span>4 Lavorare sulle celle

#### <span id="page-23-1"></span>**4.0.0.1 Fare un trova e sostituisci globale**

Si parte dal selezionare le righe su cui si vuole eseguire l'operazione (se sono tutte il comando è gs ).

Digitare gz\* e poi scrivere stringa da trovare/stringa da sostituire e dare INVIO .

Se ad esempio volessi sostituire la stringa pal con mis , dovrei scrivere pal/mis .

È possibile usare anche le espressioni regolari.

## <span id="page-24-0"></span>5 Ordinare e filtrare

### <span id="page-24-1"></span>**5.0.0.1 Ordinare righe**

I tasti [ e ] ordinano i dati rispettivamente in modo crescente e decrescente, a partire dalla colonna attiva.

### <span id="page-24-2"></span>**5.0.0.2 Filtrare righe**

È possibile estrarre in vari modi un campione delle righe della tabella visualizzata. Quello di base è a partire dalla selezione delle righe (in uno dei modi visti sopra) e poi pigiare " . Ad esempio si naviga sino alla colonna marca , si preme | , si scrive chevr , si pigia Invio (vengono selezionati tutti i record associati a CHEVROLET ) e infine si preme " . Si avrà una tabella filtrata, con gli 8814 record relativi a questa marca per l'Abruzzo.

Oppure posso farlo a partire da un "foglio delle frequenze"(vedi qui):

- si naviga sino alla colonna marca ;
- si pigia Shift+f , che mi da in *output* il conteggio dei valori distinti per marca (sono più di un milione di record, ci vorrà un po' di tempo);
- si scorre sino alla riga che contiene la marca che si vuole filtrare;

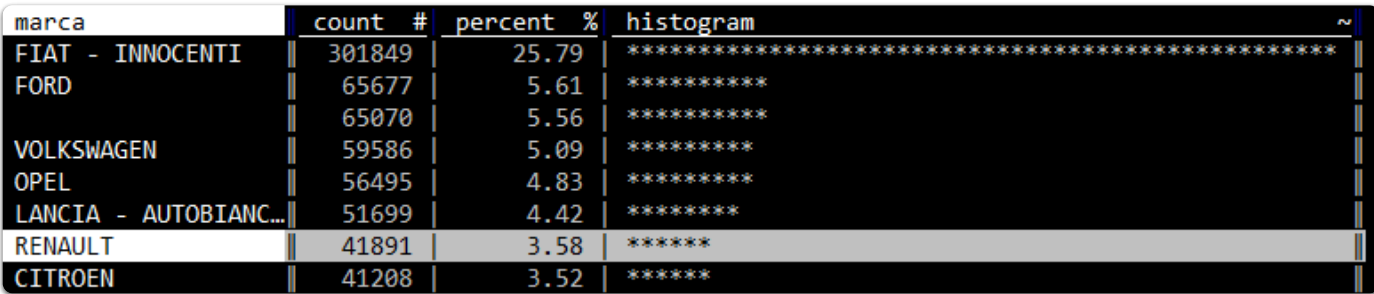

si pigia Invio e si avrà una tabella filtrata, con i record relativi a quella marca per l'Abruzzo.

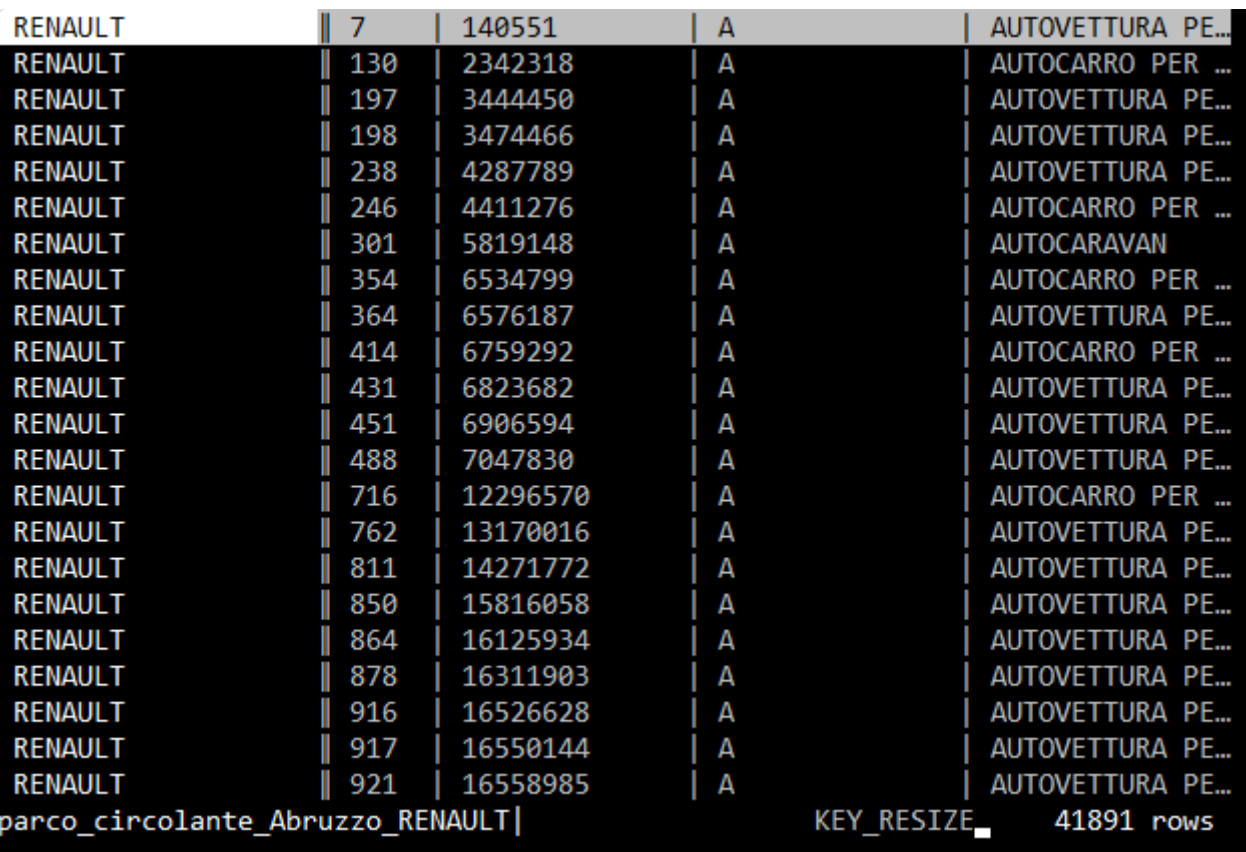

Dal foglio delle frequenze è possibile filtrare su più di un elemento:

- si selezionano ad esempio tre marche, pigiando s per ognuna;
- si chiude il foglio delle frequenze con q e si torna al foglio dati;
- si pigia " e si ottiene una tabella filtrata con i dati relativi alle sole tre marche selezionate prima.

<span id="page-25-0"></span>**5.0.0.2.1 FILTRO TRAMITE ESPRESSIONE PYTHON**

### È possibile **filtrare** righe tramite un' espressione **Python** (qui

[\(https://docs.python.org/3/reference/expressions.html\)](https://docs.python.org/3/reference/expressions.html) la documentazione ufficiale e qui [\(https://realpython.com/python-operators-expressions/\)](https://realpython.com/python-operators-expressions/) una guida che consiglio). Se ad esempio dalla tabella di sotto si volessero soltanto le province con più di 350.000 abitanti

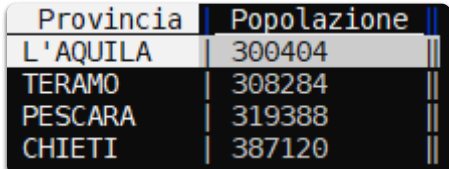

basterebbe:

- per prima cosa impostare il campo Popolazione come numerico, pigiando | # ;  $\bullet$
- pigiare z| per attivare il filtro tramite espressione Python;  $\bullet$
- scrivere l'espressione basata sulla colonna, che qui è Popolazione>350000 e poi premere INVIO .

In output si avrà la selezione di tutte le righe che risolvono l'espressione scritta.

10/7/2021 Stampa il documento in pdf - VisiData: il coltellino svizzero per i dati, che probabilmente non conosci

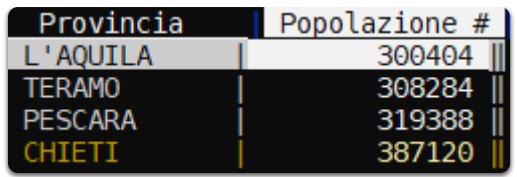

Note:

- nel filtro per espressione c'è l'autocompletamento del nome colonna, quindi se si scrive ad esempio Pop e poi si fa click su | TAB , viene restituito a schermo Popolazione;
- è possibile scrivere espressioni complesse, che fanno riferimento a più colonne.

<span id="page-26-0"></span>**5.0.0.2.2 FILTRO TRAMITE ESPRESSIONE PYTHON SU CAMPO DATETIME**

È possibile filtrare righe tramite un'espressione Python a partire da campi datetime , dopo averli impostare come data.

Usando questo [\(https://raw.githubusercontent.com/pcm-dpc/COVID-19/master/dati-andamento-nazionale/dpc](https://raw.githubusercontent.com/pcm-dpc/COVID-19/master/dati-andamento-nazionale/dpc-covid19-ita-andamento-nazionale.csv)covid19-ita-andamento-nazionale.csv) file CSV (by PCM-DPC [\(https://github.com/pcm-dpc/COVID-19\)](https://github.com/pcm-dpc/COVID-19) ), se ad esempio dalla tabella di sotto si volessero soltanto i record con giorno 29:

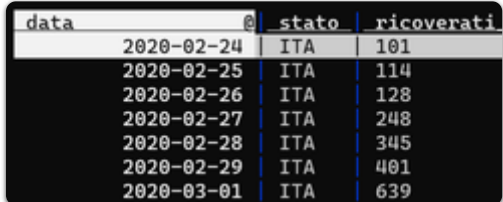

basterebbe:

- per prima cosa impostare il campo data come data, pigiando  $\circ$ ;
- pigiare  $|z|$  per attivare il filtro tramite espressione Python;
- scrivere l'espressione basata sulla colonna, che qui è data.day == 29 e poi premere | INVIO |

In output si avrà la selezione di tutte le righe che risolvono l'espressione scritta.

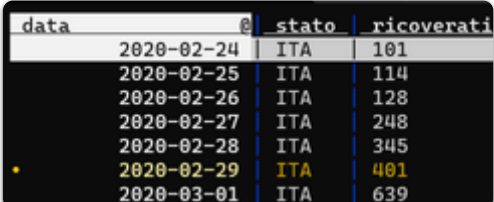

Osservazioni: oltre a day è possibile usare: month , year e hour

Se si vogliono ad esempio selezionare soltanto righe con date nel futuro, l'espressione sarà data > datetime.datetime.now().

<span id="page-26-1"></span>**5.0.0.2.3 FILTRI TRAMITE ESPRESSIONI PYTHON, BASATI SU PIÙ COLONNE**

Si vogliono ad esempio selezionare tutte le righe in cui il domicilio non è né a Palermo, né a Ragusa, ma la cui residenza è in una di queste due città.

A partire ad esempio da:

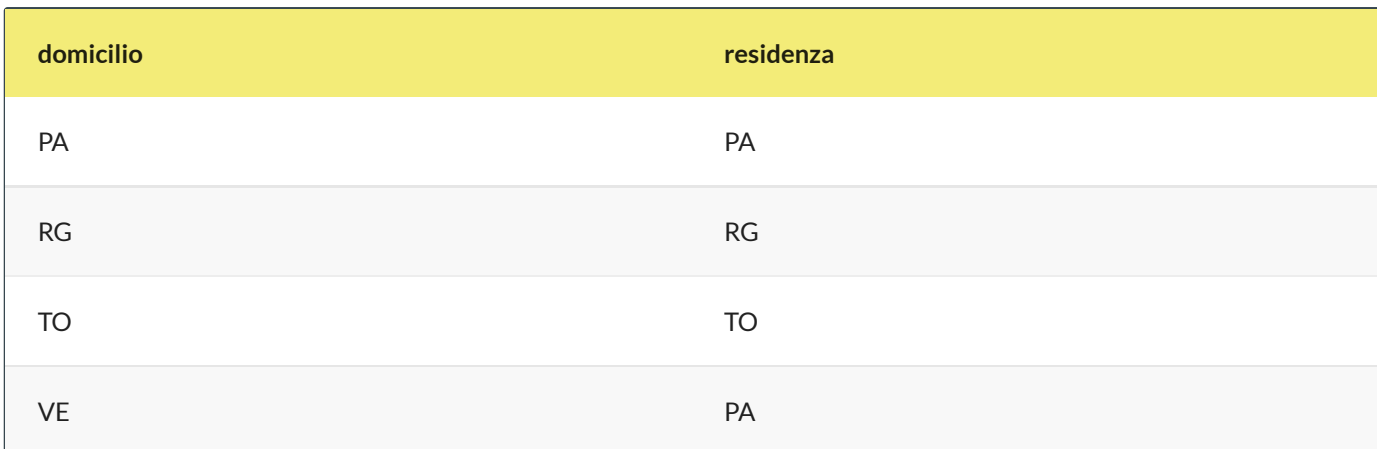

### Questa la procedura:

- pigiare  $z|$  per selezionare tramite espressione Python;
- scrivere re.search("^(?!PA|RG).\*", domicilio) and re.search("(PA|RG)", residenza);
- premere INVIO .

La prima è una speciale condizione di regex , che cerca al negativo.

Sarà selezionata soltanto la riga seguente:

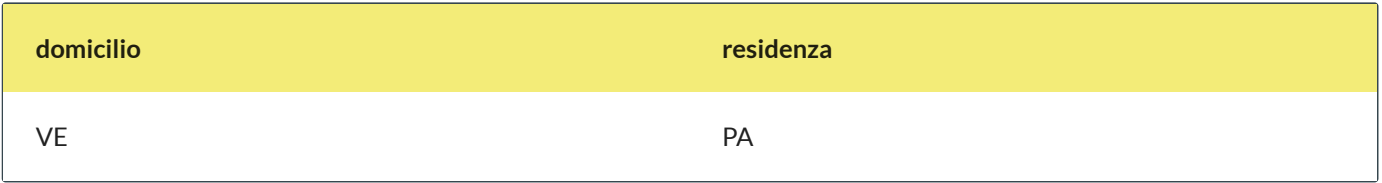

## <span id="page-28-0"></span>6 Riepilogo dei dati

Uno dei modi per avere un riepilogo è usare il foglio delle frequenze (vedi qui).

È possibile generare un foglio delle frequenze anche basato su più colonne. Per farlo si impostano come colonne chiave (qui come fare) quelle che si vogliono trasformare in "foglio delle frequenze", e poi si pigia g+Shift+f . Qui sotto ad esempio un riepilogo per le coppie univoche di destinazione/alimentazione .

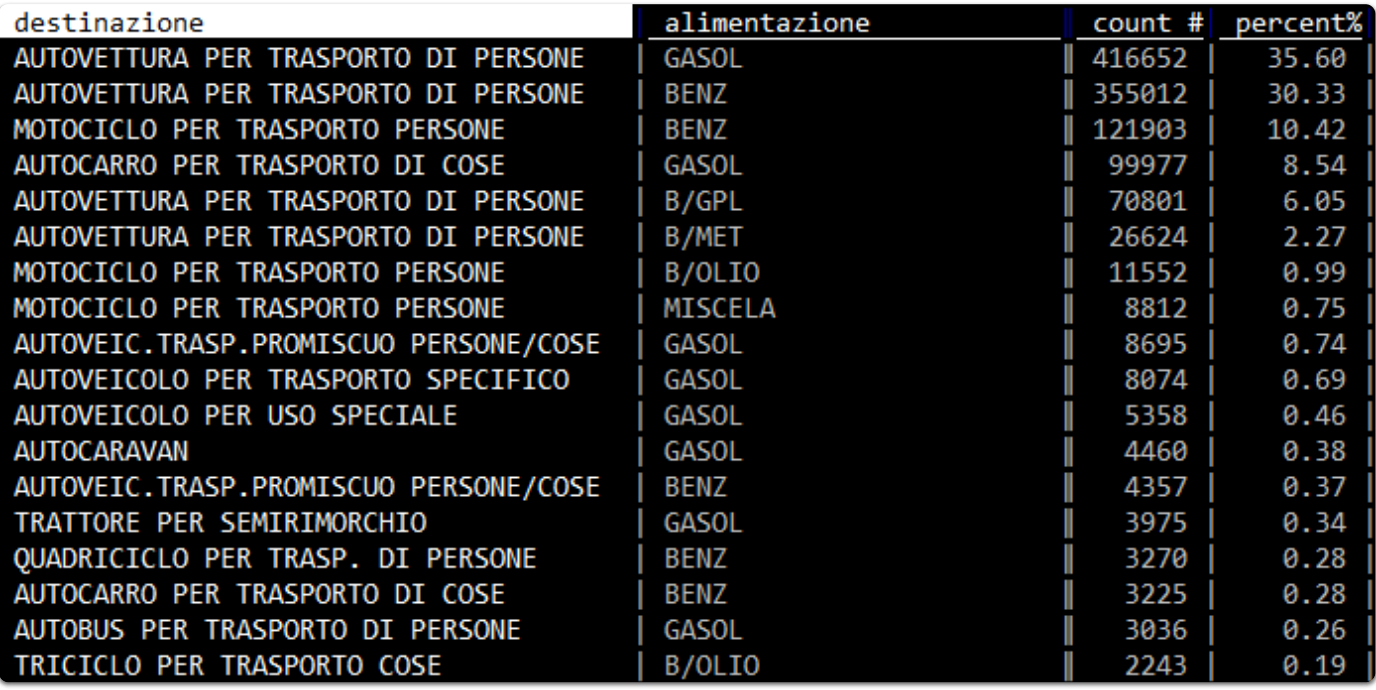

### <span id="page-28-1"></span>**6.0.0.1 Aggiunta di aggregatori**

I fogli di frequenza, oltre al conteggio per valori distinti, possono contenere altri calcoli. Gli"aggregatori" possibili sono min , max , avg / mean , median , q3/q4/q5/q10 (terzili/quartili/quintili/decili), sum , distinct , count e keymax .

Ad esempio per ogni provincia si può avere restituito la distribuzione di età per quartile e scoprire che il 50% del campione è compreso nella fascia di età tra i 18 e circa i 55 anni.

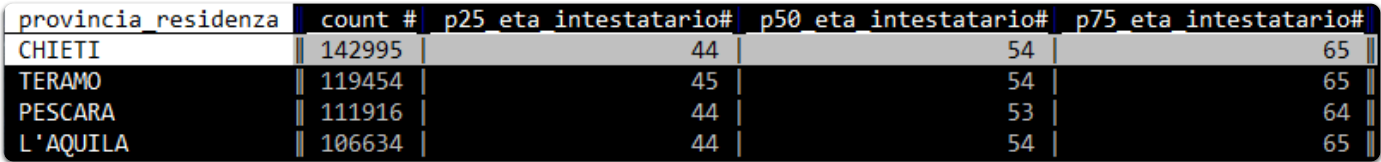

Per aggiungere l'aggregatore q4 al foglio delle frequenze, bisogna seguire questi passi:

- navigare sino alla colonna eta\_intestatario e impostarla a numero intero con #;
- premere + e scrivere (in basso a sinistra)  $q4$  (per il calcolo dei quartili, quindi al 25, 50 e 75 percento);
- navigare sino alla colonna provincia\_residenza e pigiare Shift+f .

Inizierà da subito il calcolo (che non è immediato, sono più di un milione di righe) e alla fine si avrà qualcosa come l'immagine di sopra (non è fico VisiData?).

### <span id="page-29-0"></span>**6.0.0.2 Il riepilogo globale**

Per avere una visione a "volo d'uccello" sull'intera tabella esiste il comando Shift+i , che restituisce un riepilogo statistico per tutte le colonne.

Se prima di lanciarlo si definiscono correttamente i campi (ad esempio i numerici, come numerici), verranno eseguiti correttamente anche i calcoli per min , max , median , mean , stdev .

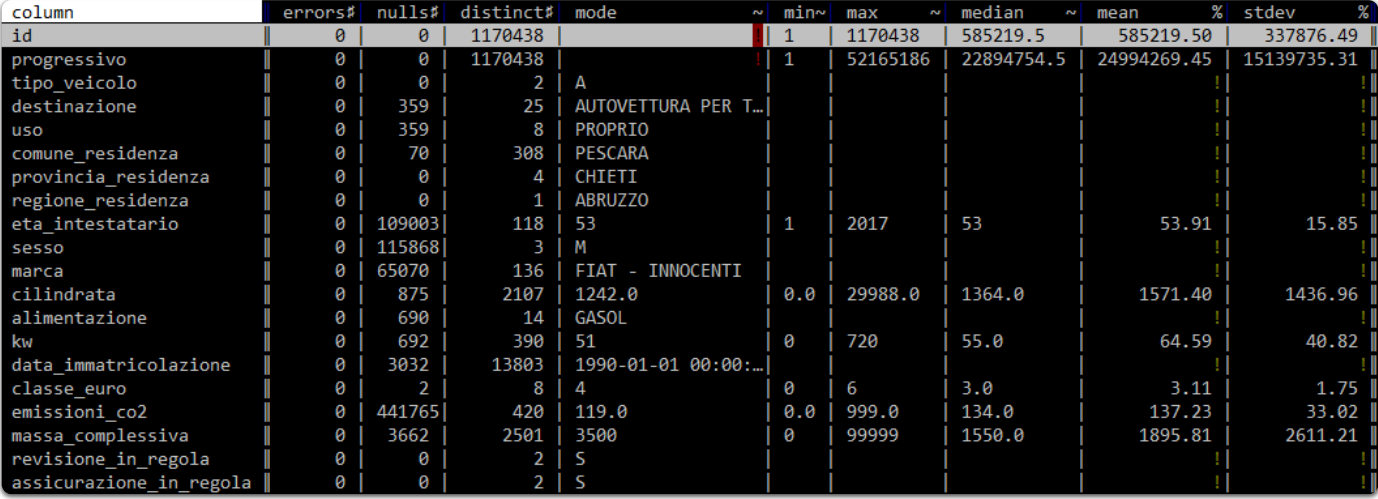

Questa è un'altra *feature* di grande comodità (presente in molte applicazione e ambienti per analisi dati), che verrà usata molto da chi lavorerà con VisiData.

## <span id="page-30-0"></span>7 Salvare un foglio

Per salvare un foglio si preme CTRL+s , poi si scrive il nome del file con estensione ( nomeEsempio.csv ) e infine si pigia Invio .

### <span id="page-31-0"></span>8 Fare ilredirect dell'output verso lo stdout

#### Il comando

vd input.csv -b --save-filetype json | jq .

invierà ad esempio a jq un *output* JSON a partire dal CSV di *input*.

Se ad esempio si vuole passare l'output a grep:

vd input.csv -b --save-filetype tsv 2> /dev/null | grep 'a'

2> /dev/null per non avere stderr a schermo.

### <span id="page-32-0"></span>9 Fare JOIN tra tabelle

Se ad esempio si volesse calcolare il rapporto tra numero di mezzi e popolazione, sarebbe utile fare un JOIN con una tabella con i dati della popolazione residente.

I dati per provincia sono quelli di sotto e sono stati salvati in un file [TSV](https://gbvitrano.github.io/guidaVisiData/guida/join/dati/popolazioneAbruzzo.tsv) denominato [popolazioneAbruzzo.tsv](https://gbvitrano.github.io/guidaVisiData/guida/join/dati/popolazioneAbruzzo.tsv) (fonte ISTAT [\(http://dati.istat.it/Index.aspx?QueryId=18545#\)](http://dati.istat.it/Index.aspx?QueryId=18545#) ).

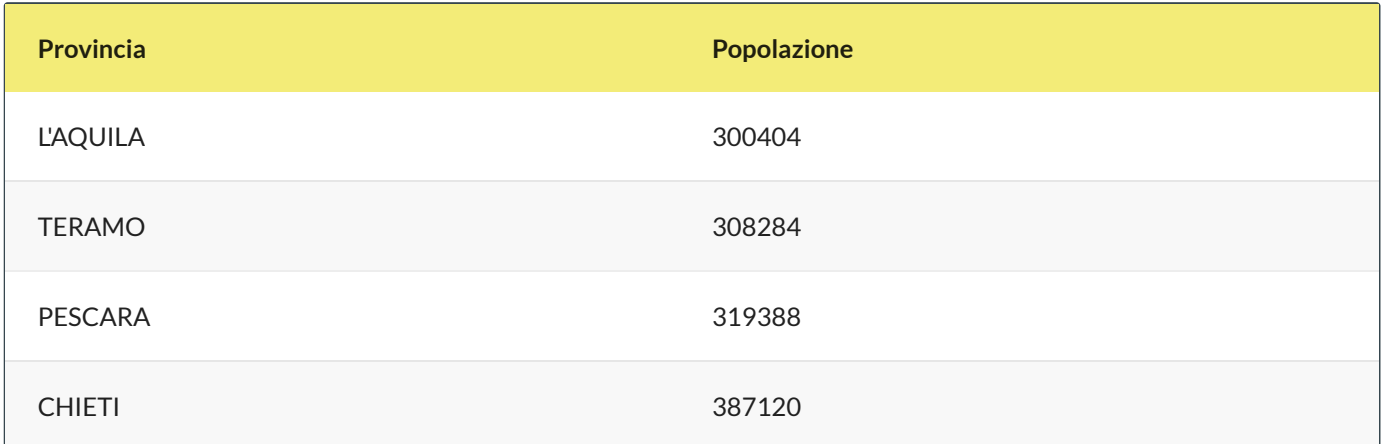

### Si può fare in questo modo:

- si parte da vd parco\_circolante\_Abruzzo.csv ;
- si va sulla colonna provincia\_residenza ;
- si calcola il foglio delle frequenze pigiando Shift+f e si ottiene

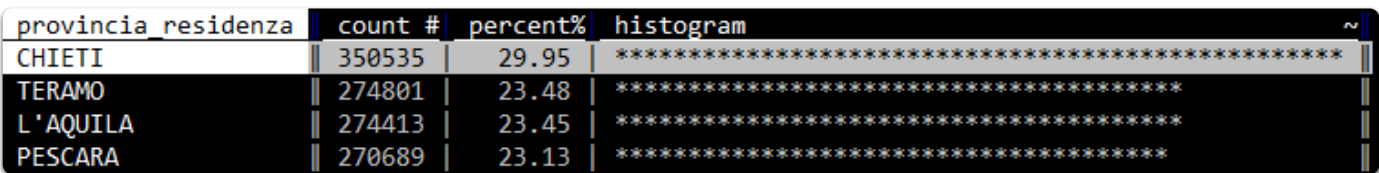

- si rinomina questo foglio frequenze premendo la barra spaziatrice, scrivendo il comando rename-sheet e dando poi Invio . E poi inserendo il nome nuovo (ad esempio mezziProvincia );
- si apre la tabella con i dati sulla popolazione per provincia, pigiando o , scrivendo popolazioneAbruzzo.tsv (che è il nome del file) e pigiando Invio (NOTA BENE si può scrivere anche soltanto popo e poi pigiare TAB e il nome del file verrà autocompletato). Si otterrà

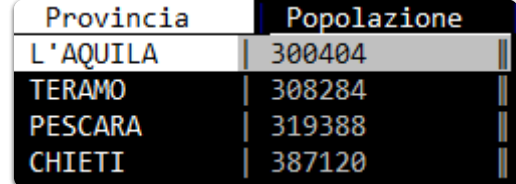

- si va nella colonna Provincia e si preme ! per impostarla come colonna chiave. Il JOIN in VisiData viene fatto tra colonne chiave;
- si apre il"foglio dei fogli" con Shift+s e si visualizzerà qualcosa come;

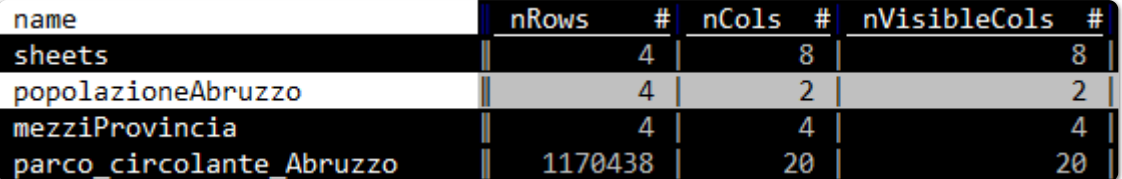

- si va nella riga che contiene lo *sheet* popolazioneAbruzzo e si pigia INVIO ;
- si va di nuovo nella colonna Provincia e si preme ! per impostarla come colonna chiave;
- si apre il "foglio dei fogli" con Shift+s;
- si selezionano con s le due tabelle mezziProvincia e popolazioneAbruzzo ;
- si pigia & che è il comando di JOIN e in basso a sinistra ci viene chiesto quale tipo si vuole applicare (**nota bene**: con VisiData > 2.0 si deve premere CTRL +  $\times$  e scegliere il tipo di JOIN );

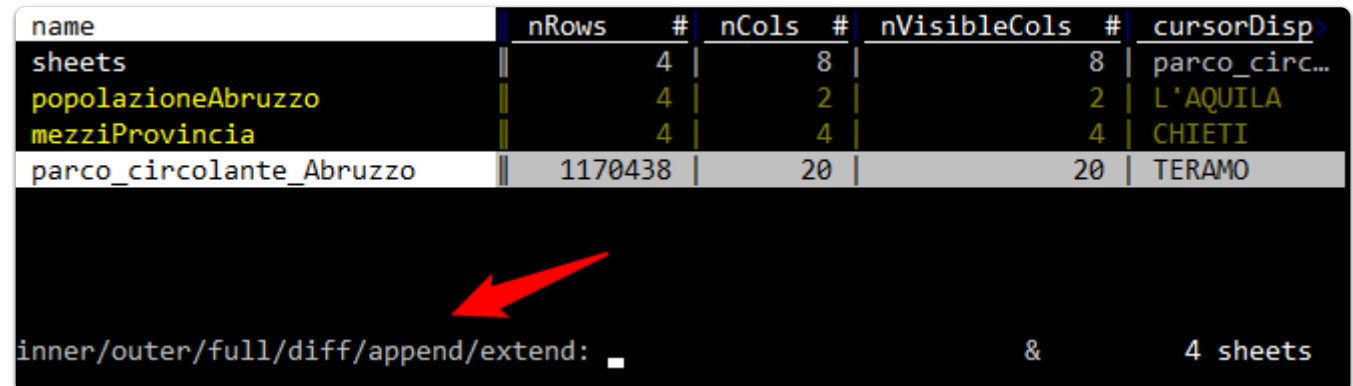

si scrive inner e si pigia Invio e si ottiene una tabella che contiene sia il numero di mezzi per provincia, che il numero di abitanti.

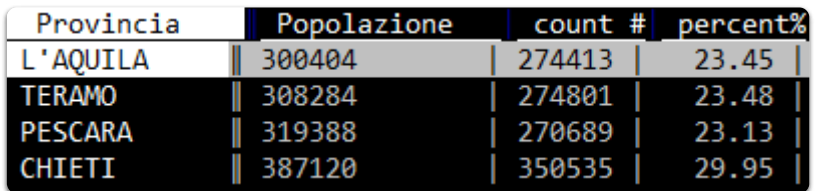

Da questa tabella a questo punto, semplificando un po', si potrebbe rapidamente calcolare il numero macchine per persona, in questo modo:

- si va nella colonna Popolazione e si preme # per impostarla come numero intero;
- $\bullet$  si pigia = (per creare una nuova colonna con valori frutto di un'espressione);
- si scrive poi nel *prompt* count/Popolazione (c'è l'autocompletamento con TAB dei nomi delle colonne);
- e si ottiene un risultato come quello di sotto.

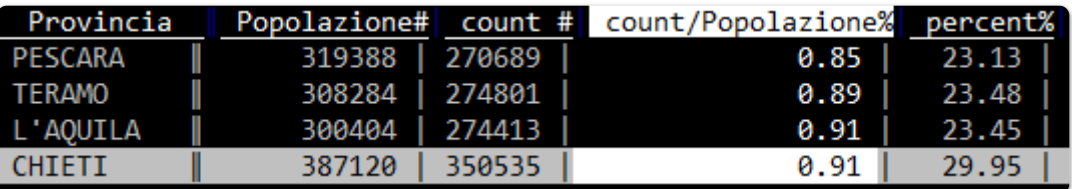

### <span id="page-34-0"></span>10 Concatenare tabelle

La concatenazione tra due o più tabelle con la stessa struttura si attiva tramite & . Ad esempio, a partire dai due file inputFileOne.csv e inputFileTwo.csv , presenti qui [\(https://github.com/ondata/guidaVisiData/tree/master/dati\)](https://github.com/ondata/guidaVisiData/tree/master/dati) si procede in questo modo:

- si apre la shell e si va nella cartella che contiene i file da concatenare;
- si scrive vd e si preme Invio ;
- si seleziona la prima voce DirSheet for the current directory e si preme invio ;
- si selezionano con s i due file;
- si preme g Invio per aprirli entrambi;
- si apre il foglio dei fogli con Shift+s;
- si selezionano inputFileOne.csv e inputFileTwo.csv con s ;
- si preme & per attivare la concatenazione;
- si preme Ctrl+X per il menu;
- si seleziona append e poi si preme Invio .

Si avrà a video l'unione dei due file di input (in questo video [\(http://youtu.be/NJ8FBYI-WGE?hd=1\)](http://youtu.be/NJ8FBYI-WGE?hd=1) una replica di quanto descritto, per versioni vd < 2 ).

## <span id="page-35-0"></span>11 Tabelle Pivot

Ecco ad esempio come creare quella che da conto del numero di mezzi per marca, suddivisi per provincia:

- si va nella colonna marca e si imposta come colonna chiave, premendo ! ;
- si va poi nella colonna provincia\_residenza e si pigia Shift+w ;
- si ottiene la tabella pivot desiderata.

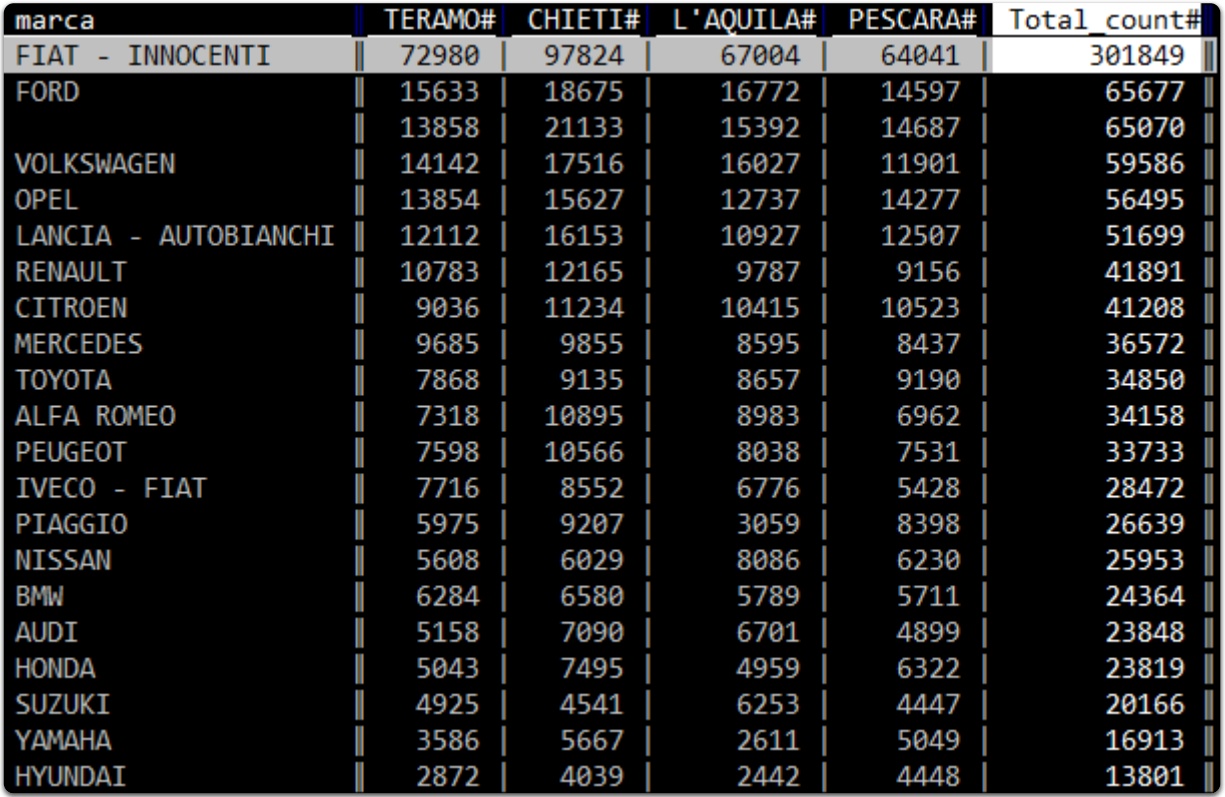

Se invece del conteggio delle occorrenze si volesse (a partire da un altro campo) calcolare un altro dato aggregato come ad esempio l'età media per marca e provincia - si può procedere in questo modo:

- $\bullet$  si va nella colonna eta\_intestatario e si imposta a numero intero, pigiando su #;
- si preme + , poi in basso a sinistra nel *prompt* si scrive avg e infine si dà Invio ; si va di nuovo nella colonna provincia\_residenza e si pigia Shift+w .

In output, per ogni provincia, si avrà quindi la media desiderata.

10/7/2021 Stampa il documento in pdf - VisiData: il coltellino svizzero per i dati, che probabilmente non conosci

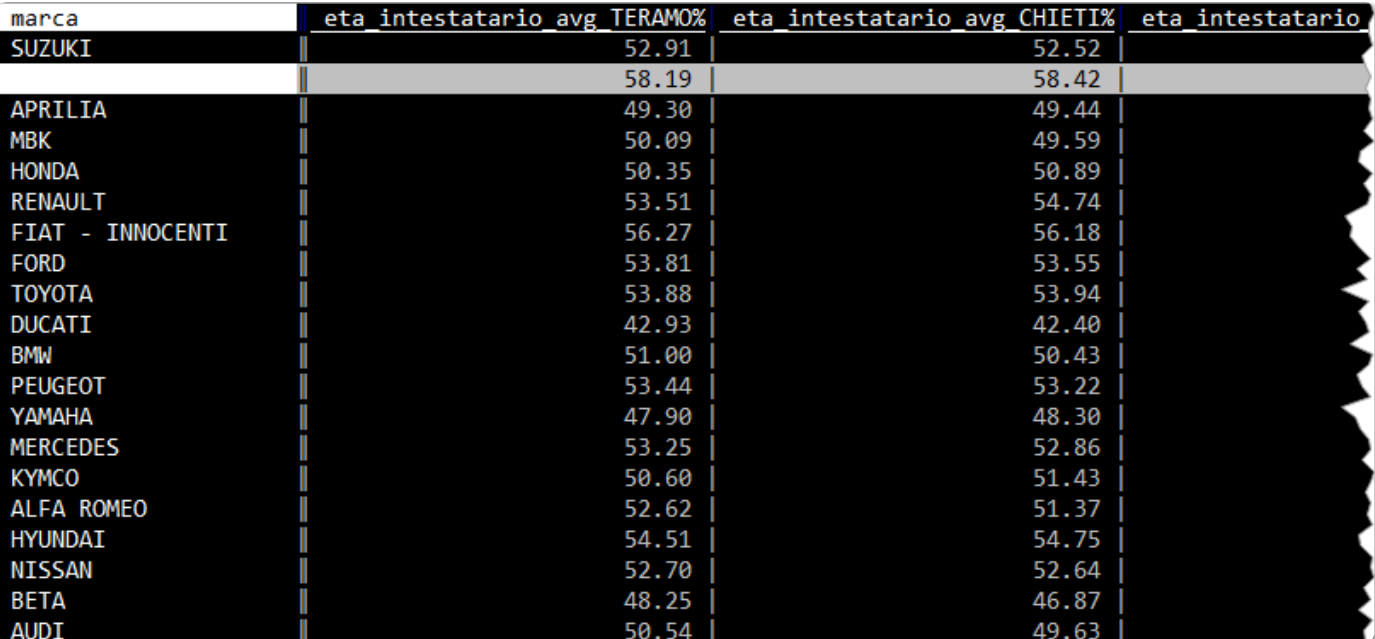

## <span id="page-37-0"></span>12 Creare un grafico di dispersione (scatter plot)

VisiData può stampare a schermo anche dei grafici XY. Non è un suo punto di forza, ma può essere utile per avere una prima e grezza visualizzazione spaziale dell'insieme dei dati.

Il requisito per crearne uno, è avere due colonne numeriche, da usare come coppia di coordinate. Qualcosa come quella di sotto.

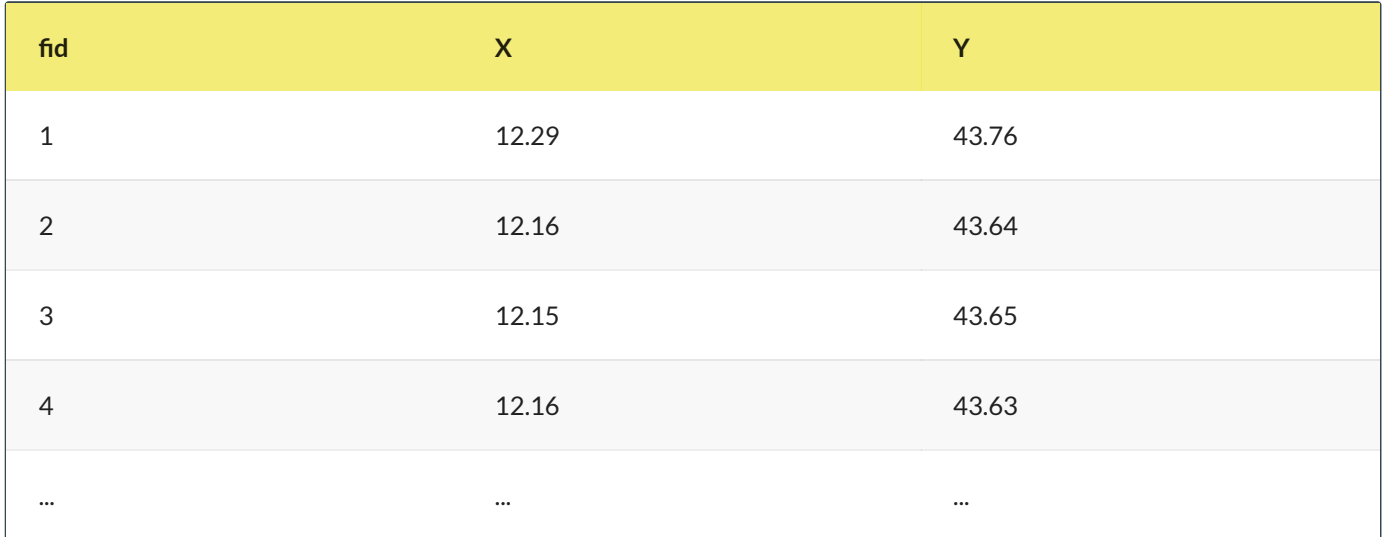

Per generare il grafico basterà seguire i seguenti passi:

- impostare come numeriche (numeri decimali digitando % sulla colonna, o # per numeri interi) le due colonne con le coordinate;
- impostare come colonna chiave la colonna con le ascisse, selezionandola e digitando ! ;
- selezionare la colonna con le ordinate e digitare . .

In output si avrà qualcosa come quella di sotto

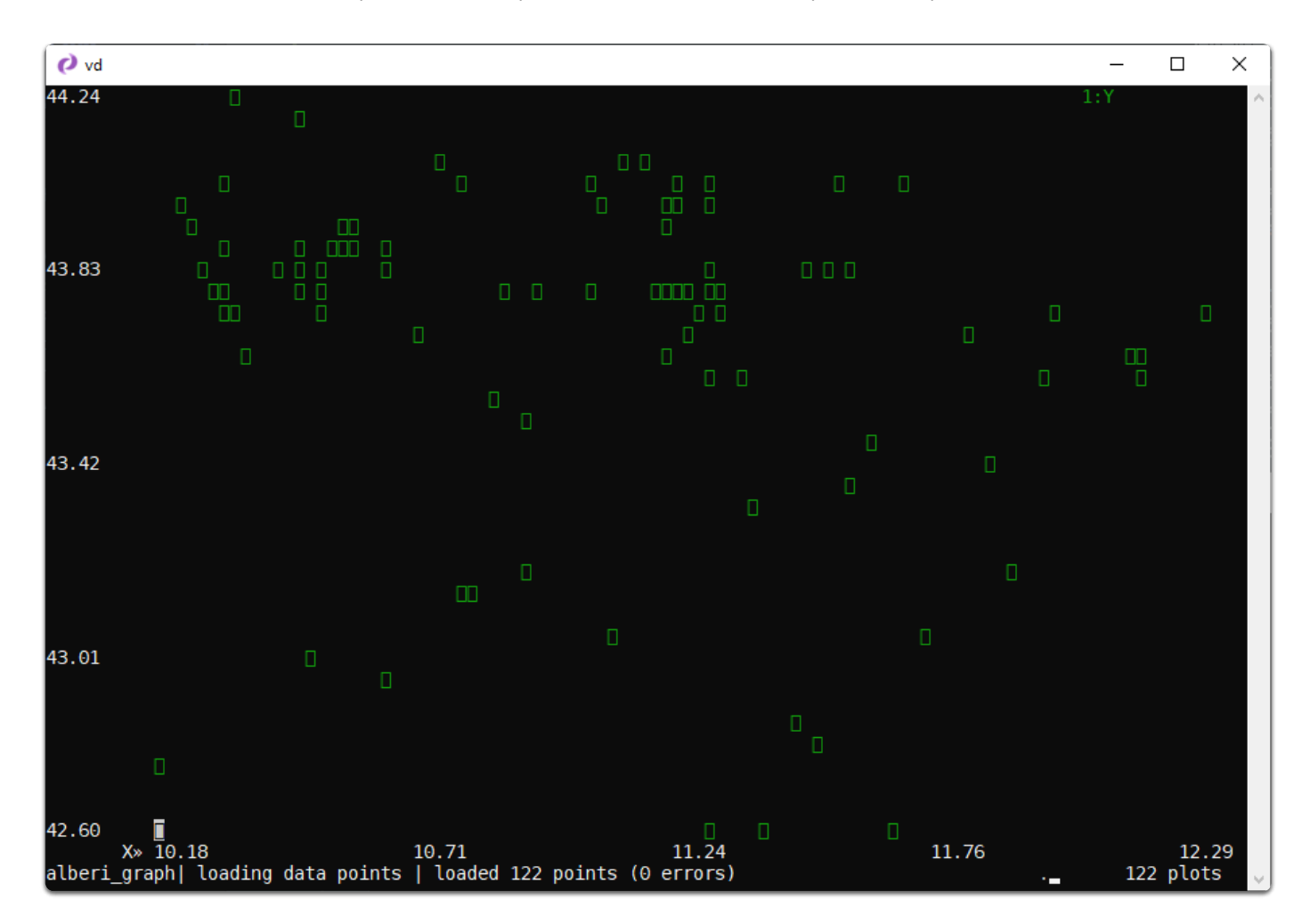

## <span id="page-39-0"></span>13 Moduli Python

VisiData è un foglio elettronico basato su Python 3. Questo consente di utilizzare al suo interno la galassia dei moduli disponibili per Python.

Per farlo, bisogna precaricare questi moduli all'avvio di VisiData. Questo si realizza modificando il file di configurazione del programma - si chiama .visidatarc - contenuto nella cartella *home* dell'utente. Se si vuole ad esempio sfruttare il modulo datetime , si apre in modifica il file .visidatarc e si aggiunge la riga

from datetime import datetime

Poi si salva il file e si fa partire VisiData.

Se ad esempio si vuole fare un'analisi sulla data di immatricolazione per mese a partire dalla colonna data\_immatricolazione e si volesse sfruttare il modulo datetime , si può procedere in questo modo:

- si va nella colonna data\_immatricolazione ;
- $\bullet$  si preme = ;
- si scrive nel prompt datetime.strptime(data\_immatricolazione, '%Y-%m-%d %H:%M:%S').month e si pigia Invio .

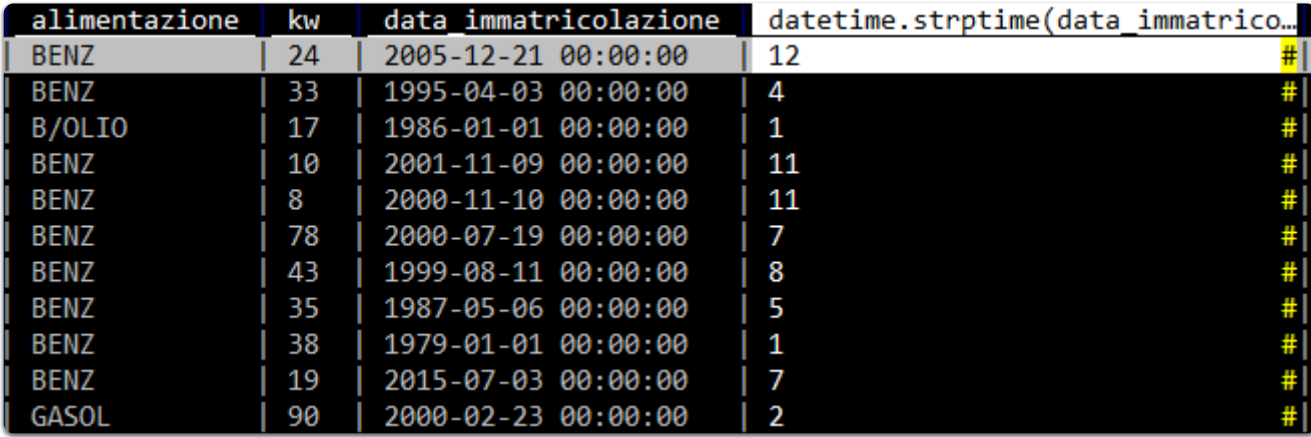

Si ottiene qualcosa come quella di sotto:

E a questo punto si può rinominare la colonna premendo A, scrivendo "mese" e poi premendo Invio. E poi creare il foglio delle frequenze della colonna mese , pigiando Shift+f e scoprire che in Abruzzo si immatricola soprattutto a gennaio.

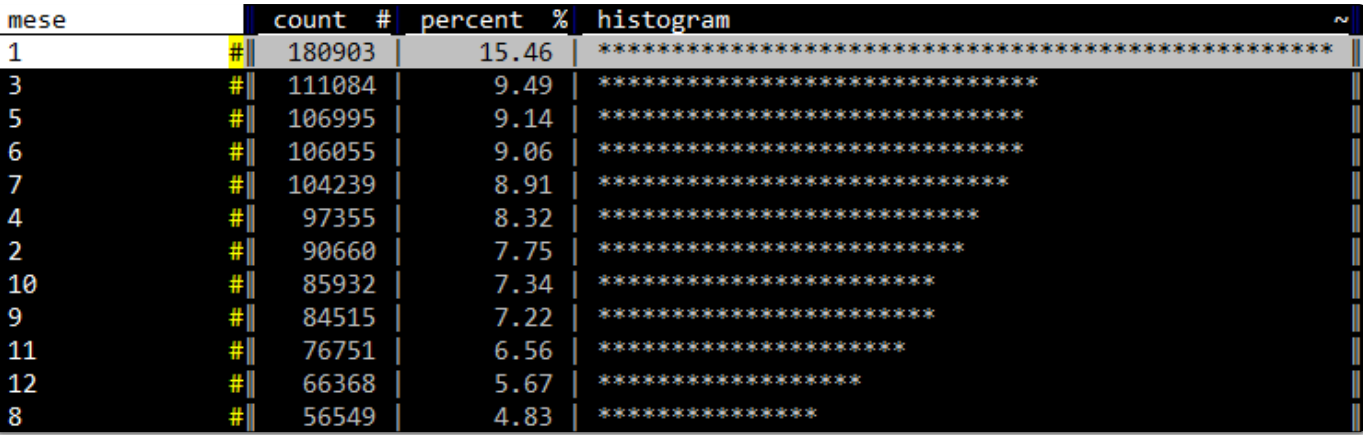

**NOTA BENE**: le funzioni del modulo datetime sono disponibili in modo nativo per le colonne già impostate (come tipo) a data. Quanto scritto sopra vale soprattutto come guida al come precaricare e utilizzare un modulo Python in VisiData.

## <span id="page-41-0"></span>14 Salvare un flusso di lavoro

### <span id="page-41-1"></span>**14.0.0.1 Introduzione**

In **VisiData** è possibile salvare il log delle operazione fatte [\(https://www.visidata.org/docs/save-restore/\)](https://www.visidata.org/docs/save-restore/) e riutilizzarlo per applicarle nuovamente al file di input.

Se ad esempio a partire da [questo](https://gbvitrano.github.io/guidaVisiData/guida/flusso/risorse/input.csv) file CSV (sotto l'anteprima) si volessero cancellare tutte le righe che contengono il solo carattere a nella prima colonna e infine salvare l'*output*, la procedura è:

- vd input.csv ;  $\bullet$
- posizionarsi nella prima colonna e pigiare  $| \cdot |$  per attivare la selezione tramite espressione regolare, scrivere ^a\$ e premere | INVIO | Verrà fatta la selezione descritta;
- pigiare in sequenza g e d per cancellare le righe selezionate;
- $\bullet$  poi  $CTRL+s$ ;
- . e infine scegliere un nome di output (ad esempio output.csv) e pigiare INVIO per salvare il file.

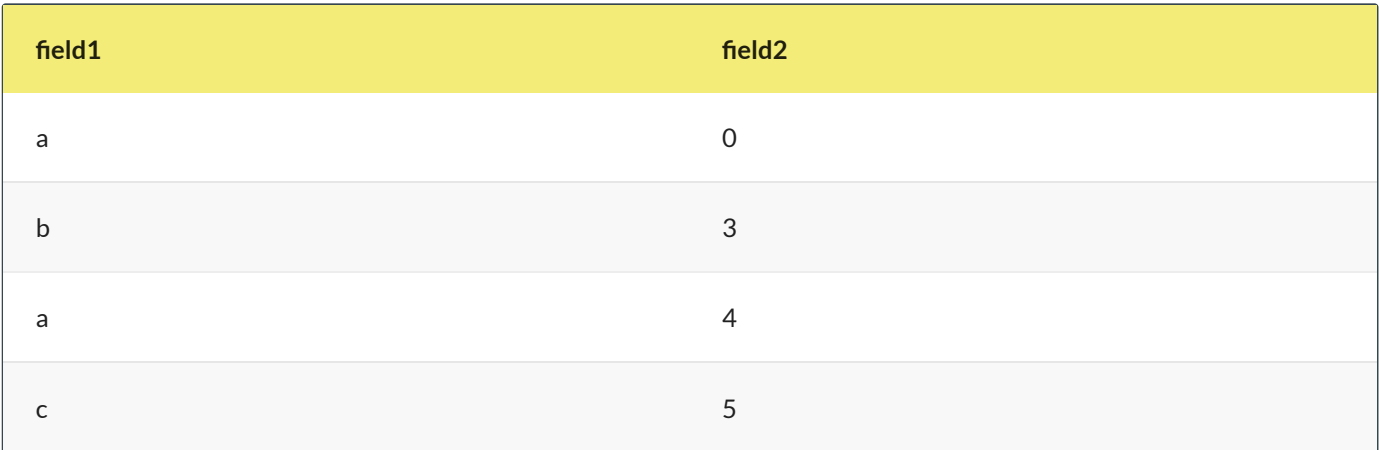

Per salvare la procedura di sopra in un file di log, bisognerà premere CTRL+d , scegliere un nome per salvare il file (ad esempio cancella\_le\_a.vd ) e pigiare INVIO !

Il file di log salvato avrà un contenuto come quello sottostante (è un [file](#page-44-0) TSV ), in cui sono "mappate"tutte le operazioni fatte:

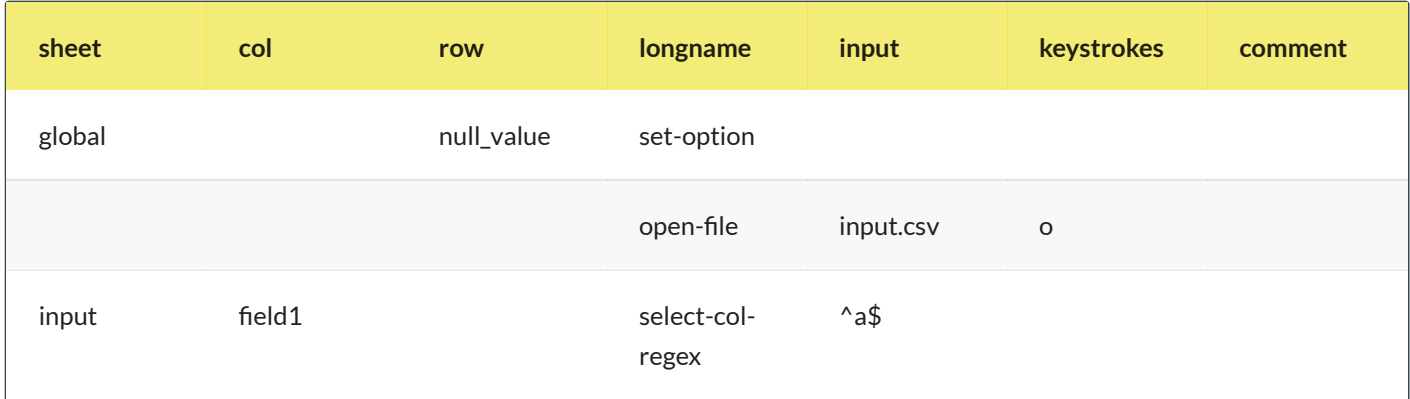

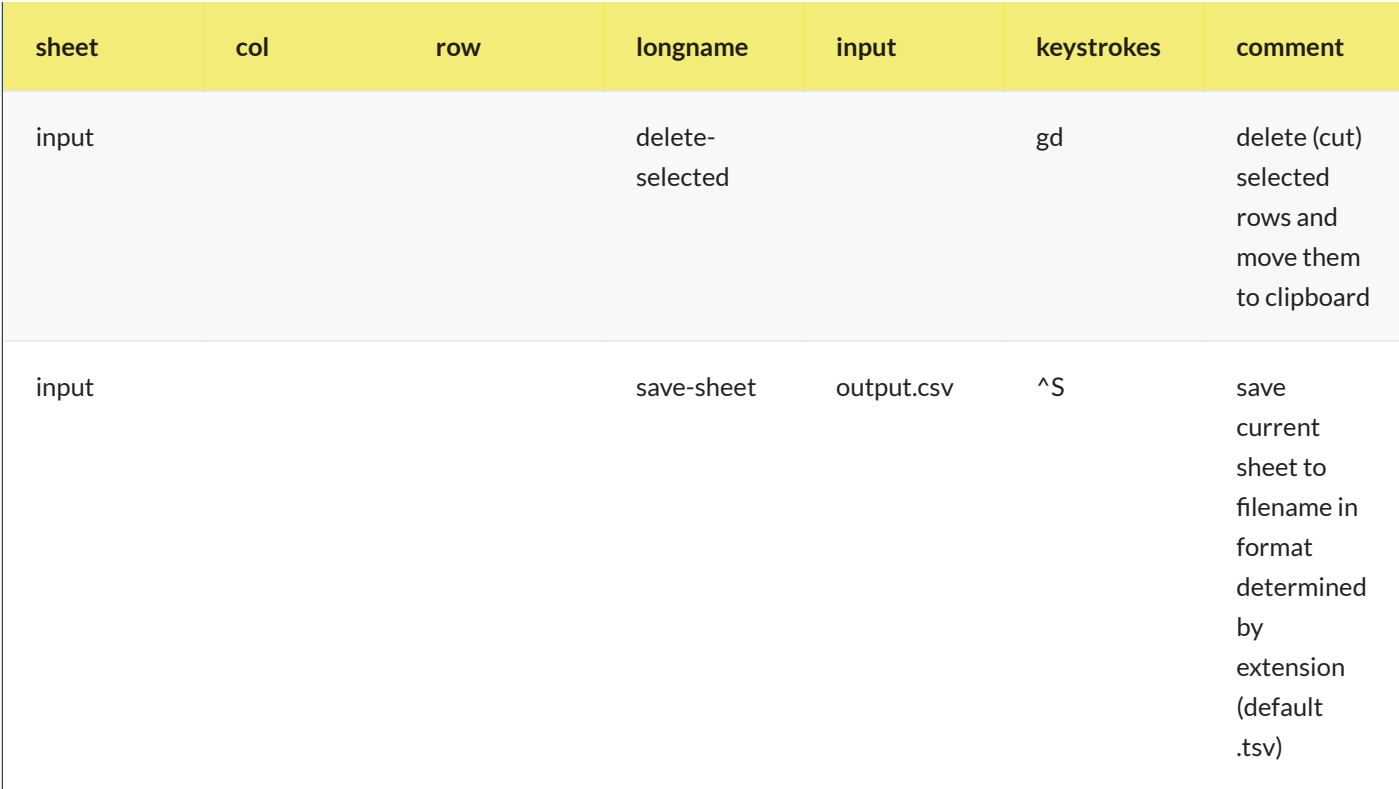

Per riapplicare la stessa procedura al file, senza interagire con lo schermo, il comando da lanciare è:

vd -b -p cancella\_le\_a.vd

- -b per eseguire VisiData senza attivarne l'interfaccia;
- $\bullet$  -p per replicare un file di log.

Se questo comando si lancia dopo avere già creato il file di *output*, si avrà un messaggio di errore, che avvisa che il file esiste già e non può essere sovrascritto.

Per fare in modo che venga sovrascritto bisognerà aggiungere l'opzione -y :

vd -y -b -p cancella\_le\_a.vd

A schermo verrà restituito l'elenco delle operazione svolte:

```
opening cancella_le_a.vd as vd
"input.csv"
opening input.csv as csv
select rows matching regex in current column
"^a$"
search wrapped
2 matches for /^a$/
selected 2 rows
delete (cut) selected rows and move them to clipboard
copied 2 rows to clipboard
deleted 2 rows
save current sheet to filename in format determined by extension (default .tsv)
"output.csv"
saving 1 sheets to output.csv as csv
replay complete
```
### <span id="page-43-0"></span>**14.0.0.2 Applicare lo stesso flusso a un file diverso, ma omologo**

Spesso si ha la necessità di **applicare una stessa procedura ad altri file**, con la **stessa struttura**, ma con **contenuti differenti**.

Per utilizzare il file di log creato con un file diverso da input.csv, bisognerà modificare il file di log (si modifica con qualsiasi editor di testo):

- rimuovere la riga con il riferimento a input.csv
- rimuovere il riferimento al nome del foglio (qui è input , come il nome del file).

### Diventerà quindi:

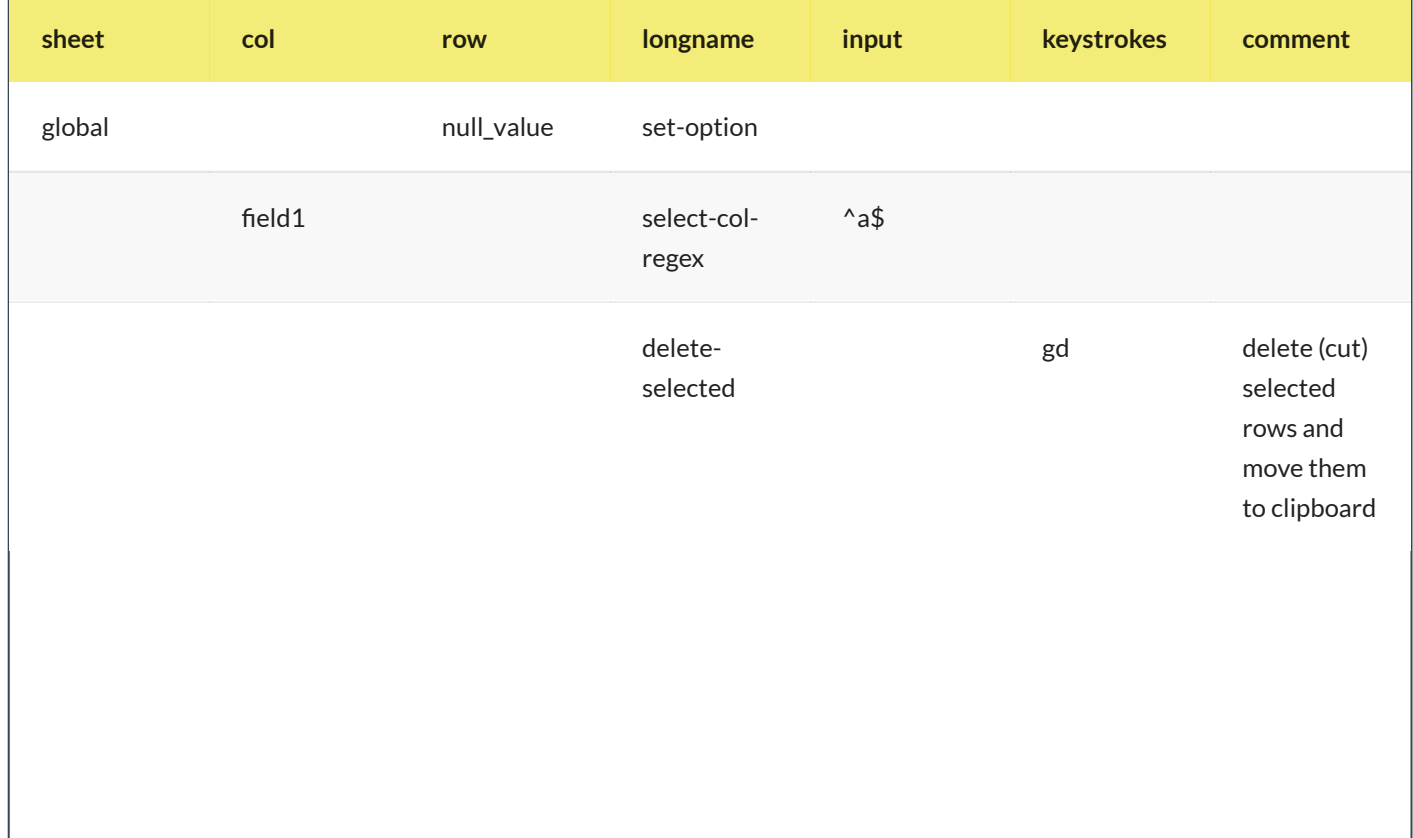

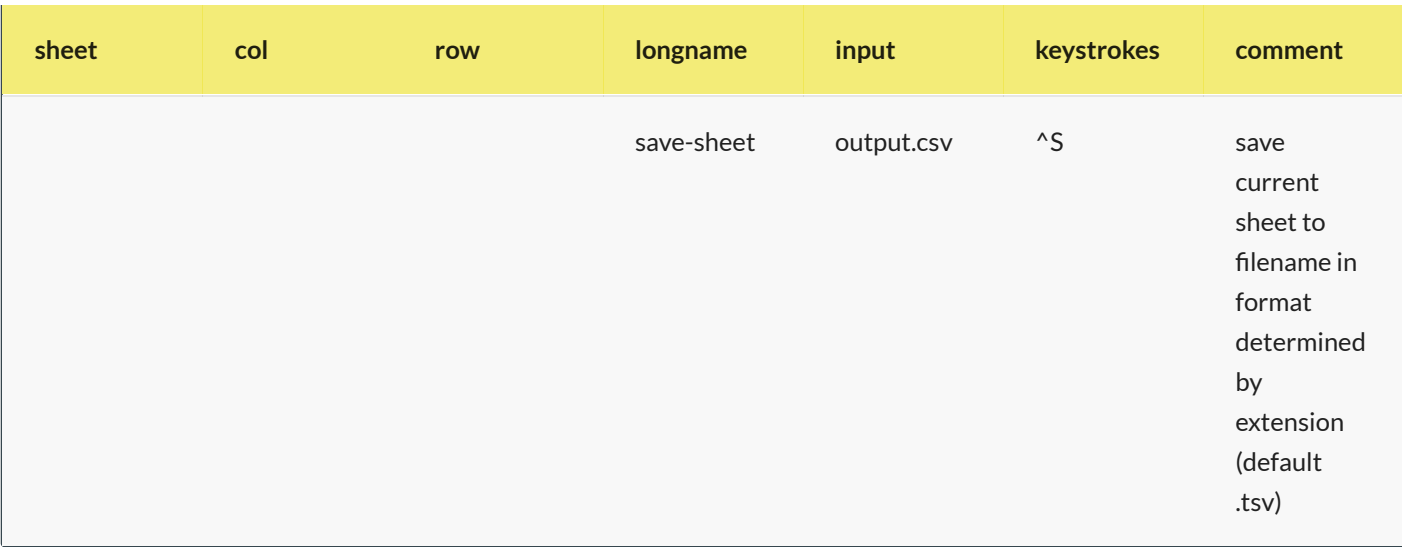

Fatto questo, il comando da usare con un nuovo file denominato ad esempio input\_nuovo.csv sarà:

```
vd -y -b -p cancella_le_a.vd input_nuovo.csv
```
In output verrà creato il file output.csv .

Se si vuole creare un file di output con nome diverso, si deve cancellare dal file di log la riga in cui si fa riferimento a output.csv e lanciare il comando:

```
vd -y -b -p cancella_le_a.vd input_nuovo.csv -o output_nuovo.csv
```
#### <span id="page-44-0"></span>**14.0.0.3 Nota sul file di log**

Si tratta di un TSV, quindi **è possibile leggerlo e modificarlo proprio con VisiData**:

### <span id="page-45-0"></span>15 Soluzione problemi

#### <span id="page-45-1"></span>**15.0.0.1 Riga attiva di colore nero**

Quando si usa VisiData su Windows Subsystem for Linux, la riga attiva risulta invisibile perché tutta nera.

Per fare in modo che torni"visibile" bisogna modificare il file di configurazione di VisiData. Questo file di *default* non esiste: si deve trovare nella home dell'utente (quindi in ~) e si deve nominare come .visidatarc.

Questi i passi:

```
## vai nella cartella home dell'utente
cd \sim## nano è un editor di testo, si installa con "sudo apt-get install nano.
## Si può esare usare qualsiasi editor per modificare il file
nano .visidatarc
```
Si aprirà il file .visidatarc a cui bisognerà aggiungere le stringhe sottostanti e poi salvare il file.

```
options.color_key_col=''
options.color_selected_row='yellow'
options.color_note_type='yellow'
options.color_graph_hidden='blue'
options.color_column_sep='blue'
options.null_value=""
options.color_key_col="blue"
```
#### <span id="page-45-2"></span>**15.0.0.2 Caratteri non leggibili inWindows Subsystem for Linux**

Se si usa VisiData in Windows Subsystem for Linux, alcuni caratteri possono risultare non leggibili. Questo dipende dal font usato.

Per cambiarlo:

1. click con il destro del mouse sulla barra;

2. e scegliere Proprietà.

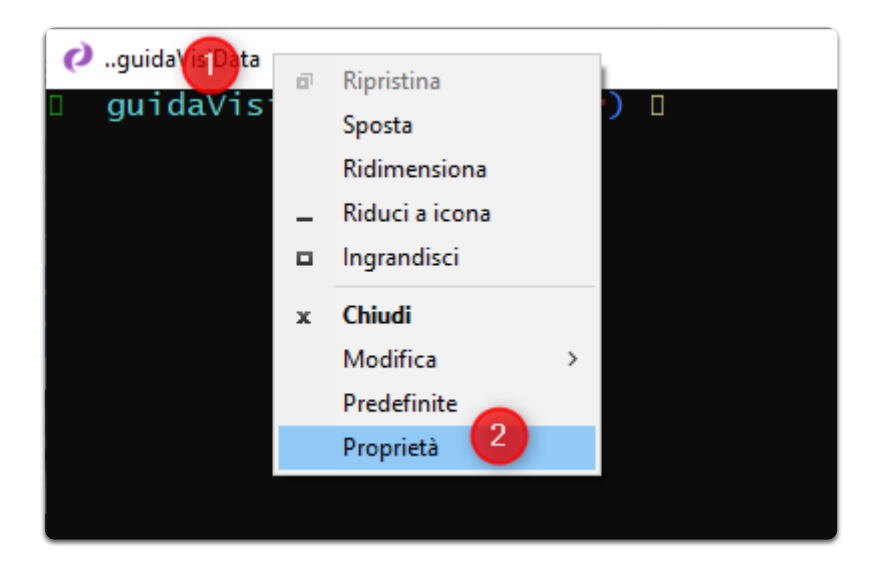

Infine si consiglia il font di sotto:

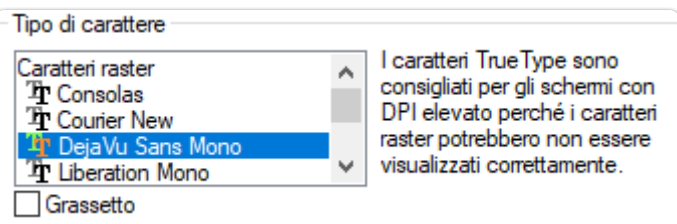

### <span id="page-47-0"></span>16 Ricette

#### <span id="page-47-1"></span>**16.0.0.1 Salvare una tabella HTML in CSV, a partire da una pagina web**

In questo esempio il presupposto è che si voglia trasformare in CSV una tabella HTML presente in una pagina web, in cui ci sono più tabelle. Il punto di partenza è quello di estrarre dalla pagina sorgente, una pagina HTML che contiene soltanto la tabella di interesse.

#### La pagina di esempio è:

https://web.archive.org/web/20190618071304/http://www.sias.regione.sicilia.it/NHEOWLH140\_00\_1.html [\(https://web.archive.org/web/20190618071304/http://www.sias.regione.sicilia.it/NHEOWLH140\\_00\\_1.html\)](https://web.archive.org/web/20190618071304/http://www.sias.regione.sicilia.it/NHEOWLH140_00_1.html)

Questa è composta da diverse tabelle.

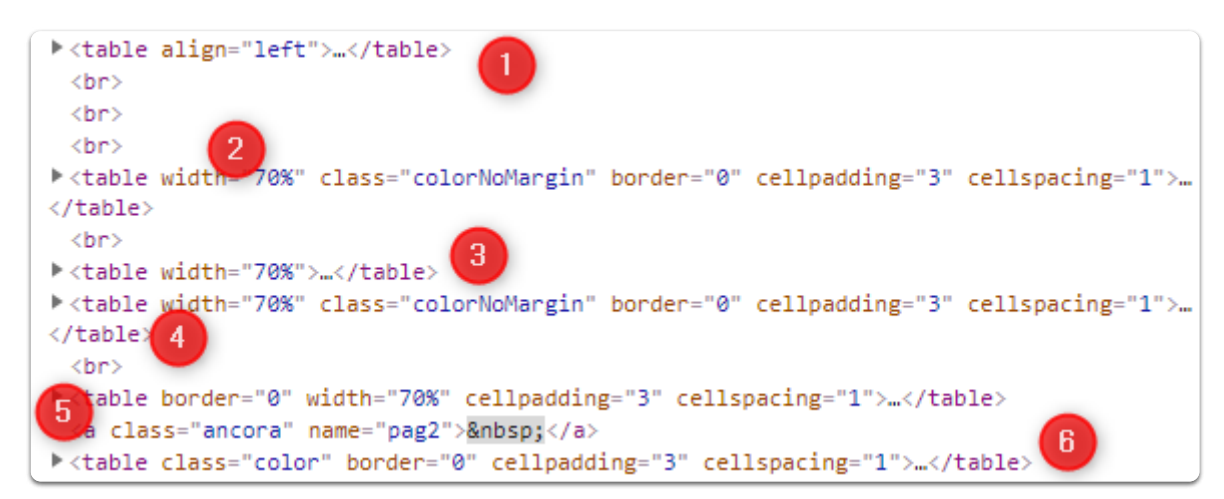

Quella di interesse è l'unica composta da più di 7 colonne, e la query XPATH per estrarla è //table[count(tr/td)>7] .

La pagina di origine ha l'*encoding* in ISO-8859-1 , ed è da convertire in UTF-8 .

Per scaricare la pagina, cambiarne l'*encoding* ed estrarre la tabella di interesse il comando può essere

```
curl "http://www.sias.regione.sicilia.it/NHEOWLH140_00_1.html" | \
icony -f ISO-8859-1 -t utf-8 | \
scrape -be '//table[count(tr/td)>7]'
```
L'*utility* usata sopra per fare la *query* XPATH è scrape-cli [\(https://github.com/aborruso/scrape-cli\)](https://github.com/aborruso/scrape-cli) . In output si ha una pagina web che contiene soltanto la tabella di interesse.

Per passarla a VisiData bisognerà modificare così lo script:

```
curl "http://www.sias.regione.sicilia.it/NHEOWLH140_00_1.html" | \
iconv -f ISO-8859-1 -t utf-8 | \ranglescrape -be '//table[count(tr/td)>7]' | \
vd -f html
```
Come risultato si aprirà la finestra di sotto. Per aprire la tabella sarà necessario premere INVIO e poi si potrà salvare la tabella in CSV (o altri formati) digitando CTRL+ s .

10/7/2021 Stampa il documento in pdf - VisiData: il coltellino svizzero per i dati, che probabilmente non conosci

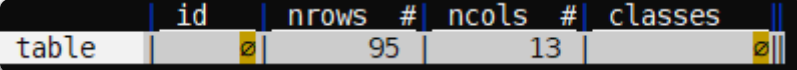

Se si vuole inserire nello script anche la procedura di salvataggio, bisogna modificare lo script in questo modo:

```
curl "http://www.sias.regione.sicilia.it/NHEOWLH140_00_1.html" | \
iconv -f ISO-8859-1 -t utf-8 | \
scrape -be '//table[count(tr/td)>7]' | \
vd -b -f html -o out.csv -p dive.vd
```
Note:

- -b è per eseguire VisiData senza interfaccia;
- -p dive.vd per eseguire dei comandi (qui semplicemente l'apertura della tabella a partire dalla finestra iniziale di sopra).

Nel file [dive.vd](https://gbvitrano.github.io/guidaVisiData/guida/ricette/dati/dive.vd) c'è il seguente contenuto.

```
sheet col row longname input keystrokes comment
         open-file - o
      0 dive-row ^J
```
Il file di sopra è un file di log di VisiData (vedi sezione dedicata). Tutte le operazioni fatte in VisiData finiscono in un log che può essere visualizzato e salvato. Quindi è possibile salvare la visualizzazione dell'elenco delle tabelle e poi l'apertura di quella di interesse.

Per creare questo di sopra:

- arrivare a visualizzare la tabella su VisiData;
- digitare INVIO ;
- digitate SHIFT + d per visualizzare il log dei comandi;
- $\bullet$  einfine CTRL + s per salvare il file dive.vd.

## <span id="page-49-0"></span>17 Fare proposte e/o Chiedere supporto

### Il luogo dove farlo è senz'altro questo https://github.com/saulpw/visidata/issues

[\(https://github.com/saulpw/visidata/issues\)](https://github.com/saulpw/visidata/issues) . È bene farlo scrivendo sempre la versione di VisiData utilizzata, allegare i dati per replicare eventuali problemi riscontrati, documentare la procedura che si vuole realizzare.

## <span id="page-50-0"></span>18 Note finali

Il grande **Jeremy Singer Vine** lo usa da molto più tempo di me e ha creato la migliore guida introduttiva dedicata in inglese https://jsvine.github.io/intro-to-visidata/ [\(https://jsvine.github.io/intro-to-visidata/\)](https://jsvine.github.io/intro-to-visidata/) , di cui sono felice di essere nei ringraziamenti [\(https://jsvine.github.io/intro-to-visidata/#acknowledgments\)](https://jsvine.github.io/intro-to-visidata/#acknowledgments) . Ne ho attinto a piene mani per scrivere questo post e colgo l'occasione per **ringraziarlo di cuore** pubblicamente.

È un'applicazione molto bella, che probabilmente per alcuni diverrà (come è adesso per me) di uso quotidiano. Jeremy [\(https://jsvine.github.io/intro-to-visidata/the-big-picture/what-is-visidata/#why-not-use-visidata\)](https://jsvine.github.io/intro-to-visidata/the-big-picture/what-is-visidata/#why-not-use-visidata) afferma che per analisi complesse, analisi geospaziali, *data literature* è meglio usare altro. Mi sembra sensato.

Non sostituisce R o Pandas, ma li può certamente affiancare e spesso precedere nel workflow di lavoro sui dati. È un altro strumento che consiglio di aggiungere nella cassetta degli attrezzi.

Lo sviluppatore principale e chi collabora con lui sono molto attenti alle richieste e alle proposte che vengono dall'esterno, in una bella mescolanza di sensibilità "tecnologica" e umana.

In queste settimane ho aperto diverse *issue* a cui è stato dato sempre riscontro. Alcune erano richieste da uomo primitivo, altre erano buone: confesso di essere **orgoglioso** di avere avuto degli effetti nel rilascio dell'ultima versione (la 1.5.1) e di essere citato più volte nelle note di rilascio [\(https://github.com/saulpw/visidata/releases/tag/v1.5.1\)](https://github.com/saulpw/visidata/releases/tag/v1.5.1) . Ringrazio molto **Saul Pwanson** [\(http://saul.pw/\)](http://saul.pw/) e **Anja Kefala** [\(https://github.com/anjakefala\)](https://github.com/anjakefala) .

A breve gli proporrò l'integrazione in lettura e scrittura dei datapackage [\(https://frictionlessdata.io/specs/data](https://frictionlessdata.io/specs/data-package/)package/), in modo da estendere la qualità e le modalità di lavoro su dati ben descritti e strutturati. (fatto [\(https://github.com/saulpw/visidata/issues/237\)](https://github.com/saulpw/visidata/issues/237) )

Qui vorremmo **aggiornare** e **arricchire** nel tempo i testi e si accettano anche **proposte** di **integrazioni**, **correzioni** e **modifiche**.

## <span id="page-51-0"></span>19 URL consigliati

- la guida di **Jeremy Singer Vine** <https://jsvine.github.io/intro-to-visidata/> (https://jsvine.github.io/intro-tovisidata/)
- le ricette sul sito ufficiale http://visidata.org/docs/ [\(http://visidata.org/docs/\)](http://visidata.org/docs/) ;
- la documentazione ufficiale http://visidata.org/man/ [\(http://visidata.org/man/\)](http://visidata.org/man/);
- la playlist YouTube a cura dell'autore https://www.youtube.com/playlist? list=PLxu7QdBkC7drrAGfYzatPGVHIpv4Et46W (https://www.youtube.com/playlist? [list=PLxu7QdBkC7drrAGfYzatPGVHIpv4Et46W\)](https://www.youtube.com/playlist?list=PLxu7QdBkC7drrAGfYzatPGVHIpv4Et46W) ;
- la lista visuale degli shortcut da tastiera http://visidata.org/docs/kblayout/ [\(http://visidata.org/docs/kblayout/\)](http://visidata.org/docs/kblayout/) .

## II. Esempi

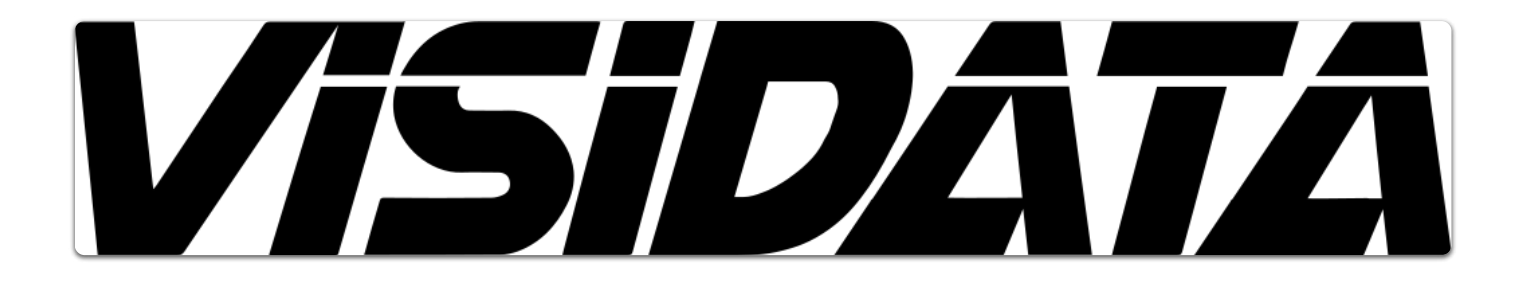

**NOTA BENE**: Questa pagina si deve a **Salvatore Fiandaca** [\(https://twitter.com/totofiandaca\)](https://twitter.com/totofiandaca) , che ha tradotto in italiano 10 Ways to Use VisiData [\(https://www.visidata.org/blog/2020/ten/\)](https://www.visidata.org/blog/2020/ten/) . Grazie.

## <span id="page-53-0"></span>20 10 Modi di usare Visidata

### <span id="page-53-1"></span>20.1 1. esplora i set di dati senza sforzo, indipendentemente dal formato

\$ vd albums.json dropbox/\*.xls\* agents.sqlite

Utilizzare i tasti freccia (↑↓→←) per spostarsi e q per uscire.

**VisiData** carica i dati da molte fonti e formati diversi [\(https://www.visidata.org/formats\)](https://www.visidata.org/formats) , incluso tutto ciò che i *pandas* possono caricare! [\(https://pandas.pydata.org/pandas-docs/stable/reference/io.html\)](https://pandas.pydata.org/pandas-docs/stable/reference/io.html)

I nuovi caricatori sono inclusi in ogni versione e puoi crearne uno tu stesso facilmente. [\(https://www.visidata.org/docs/loaders\)](https://www.visidata.org/docs/loaders)

### <span id="page-53-2"></span>20.2 2. convertire da qualsiasi formato di inputin qualsiasi formato di output

All'interno di VisiData, premere Ctrl+S per salvare il file nel formato specificato dall'estensione.

Converti direttamente dalla riga di comando con:

\$ vd -b input.csv -o output.json

### <span id="page-53-3"></span>20.3 3. come sostituto interattivo di grep, awk, sed, cut, sort, uniq

\$ netstat -an | vd -f fixed -o used-ports.txt

Premi Ctrl+Q per uscire da VisiData e salvare nel file di output specificato.

### <span id="page-53-4"></span>20.4 4. grattare i dati della tabella HTML da una pagina Web:

\$ vd https://en.wikipedia.org/wiki/List\_of\_largest\_cities

### <span id="page-54-0"></span>20.5 5. vedere una differenza visiva di due fogli con la stessa struttura

```
$ vd --diff foo1.csv foo2.csv
```
### <span id="page-54-1"></span>20.6 6. esplora un oggetto dal Python REPL

```
>>> visidata.view(obj)
```
<span id="page-54-2"></span>20.7 7. esplora tutti i pandas DataFrame

>>> visidata.view\_pandas(df)

### <span id="page-54-3"></span>20.8 8. creare una pipeline di dati ad hoc

**VisiData** può anche essere utilizzato in modalità batch con script [\(https://www.visidata.org/docs/save-restore/\)](https://www.visidata.org/docs/save-restore/) senza richiedere alcuna interazione.

Salvare il *cmdlog* in un file *.vd* con Ctrl+D foo.vd , quindi riprodurre il file *.vd* salvato:

\$ vd -b -p foo.vd

### <span id="page-54-4"></span>20.9 9.rinominare un mucchio di file

Avviare vd nella directory con i file Modifica i nomi dei file (documentazione sui comandi di modifica [\(https://www.visidata.org/docs/edit\)](https://www.visidata.org/docs/edit) ) Ctrl+S per eseguire il commit (guarda questo video che mostra come utilizzare il browser di directory [\(https://www.youtube.com/watch?v=l2Bpmm0yAGw\)](https://www.youtube.com/watch?v=l2Bpmm0yAGw) )

### <span id="page-54-5"></span>20.10 10. vedi tutte le opzioni e i comandi disponibili

Esistono molti altri modi per utilizzare VisiData! Per saperne di più, premi ctr1 H per vedere la manpage [\(https://www.visidata.org/man\)](https://www.visidata.org/man) o z Ctrl+H per vedere l'elenco completo dei comandi disponibili sul foglio corrente.

torna alla guida

**[scritto da Saul Pwanson 2020-05-01]**

**VisiData** © 2017-2020 Saul Pwanson [\(https://www.saul.pw/\)](https://www.saul.pw/) | Licensed under GPLv3 [\(https://github.com/saulpw/visidata/blob/stable/LICENSE.gpl3\)](https://github.com/saulpw/visidata/blob/stable/LICENSE.gpl3) | Privacy Policy [\(https://www.visidata.org/privacy\)](https://www.visidata.org/privacy)

## <span id="page-55-0"></span>21 Come salvare un insieme di operazioni e applicarle come modello ad altri file

### <span id="page-55-1"></span>21.1 Introduzione

In **VisiData** è possibile salvare il log delle operazione fatte [\(https://www.visidata.org/docs/save-restore/\)](https://www.visidata.org/docs/save-restore/) e riutilizzarlo per applicarle nuovamente al file di input.

Se ad esempio a partire da [questo](https://gbvitrano.github.io/guidaVisiData/risorse/input.csv) file CSV (sotto l'anteprima) si volessero cancellare tutte le righe che contengono il solo carattere a e infine salvare l'*output*, la procedura è:

- vd input.csv;
- posizionarsi nella prima colonna e pigiare | per attivare la selezione tramite espressione regolare, scrivere ^a\$ e premere INVIO . Verrà fatta la selezione descritta;
- pigiare in sequenza g e d per cancellare le righe selezionate;
- poi CTRL+s;
- e infine scegliere un nome di output (ad esempio output.csv ) e pigiare INVIO per salvare il file.

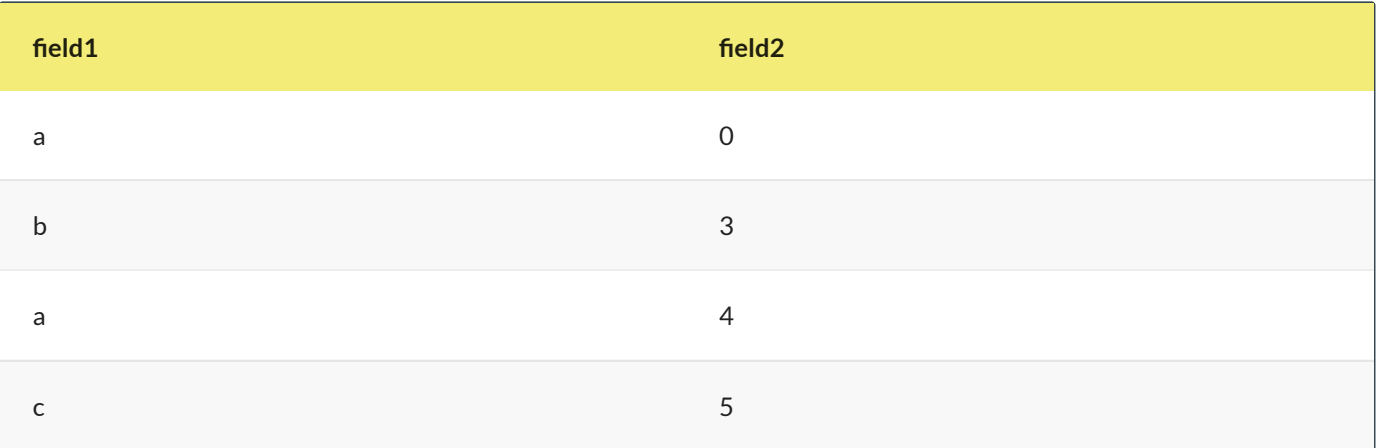

Per salvare la procedura di sopra in un file di log, bisognerà premere CTRL+d , scegliere un nome per salvare il file (ad esempio cancella\_le\_a.vd ) e pigiare INVIO .

Il [file](#page-57-0) di log salvato avrà un contenuto come quello sottostante (è un file TSV), in cui sono "mappate" tutte le operazioni fatte:

```
sheet col row longname input keystrokes comment
global null_value set-option
          open-file input.csv o
input field1 select-col-regex ^a$ | select rows matching regex in current column
input delete-selected gd delete (cut) selected rows and move them to clipboard
input save-sheet output.csv ^S save current sheet to filename in format determined
by extension (default .tsv)
```
Per riapplicare la stessa procedura al file, senza interagire con lo schermo, il comando da lanciare è:

vd -b -p cancella\_le\_a.vd

- -b per eseguire VisiData senza attivarne l'interfaccia;
- $\bullet$  -p per replicare un file di log.

Se questo comando si lancia dopo avere già creato il file di *output*, si avrà un messaggio di errore, che avvisa che il file esiste già e non può essere sovrascritto.

Per fare in modo che venga sovrascritto bisognerà aggiungere l'opzione -y :

vd -y -b -p cancella\_le\_a.vd

A schermo verrà restituito l'elenco delle operazione svolte:

```
opening cancella_le_a.vd as vd
"input.csv"
opening input.csv as csv
select rows matching regex in current column
"^a$"
search wrapped
2 matches for /^a$/
selected 2 rows
delete (cut) selected rows and move them to clipboard
copied 2 rows to clipboard
deleted 2 rows
save current sheet to filename in format determined by extension (default .tsv)
"output.csv"
saving 1 sheets to output.csv as csv
replay complete
```
### <span id="page-56-0"></span>21.2 Applicare le stesse procedure a un file diverso, ma omologo

Spesso si ha la necessità di **applicare una stessa procedura ad altri file**, con la **stessa struttura**, ma con **contenuti differenti**.

Per utilizzare il file di log creato con un file diverso da input.csv , bisognerà modificare il file di log (si modifica con qualsiasi editor di testo):

- rimuovere la riga con il riferimento a input.csv
- rimuovere il riferimento al nome del foglio (qui è input , come il nome del file).

Diventerà quindi:

```
sheet col row longname input keystrokes comment
global null_value set-option
   field1 select-col-regex ^a$ | select rows matching regex in current column
          delete-selected gd delete (cut) selected rows and move them to clipboard
          save-sheet output.csv ^S save current sheet to filename in format determined by
extension (default .tsv)
```
Fatto questo, il comando da usare con un nuovo file denominato ad esempio input\_nuovo.csv sarà:

```
vd -y -b -p cancella_le_a.vd input_nuovo.csv
```
In output verrà creato il file output.csv .

Se si vuole creare un file di output con nome diverso, si deve cancellare dal file di log la riga in cui si fa riferimento a output.csv e lanciare il comando:

vd -y -b -p cancella\_le\_a.vd input\_nuovo.csv -o output\_nuovo.csv

### <span id="page-57-0"></span>21.3 Nota sul file di log

Si tratta di un TSV, quindi è possibile leggerlo con un client dedicato. Quello di sopra ad esempio è:

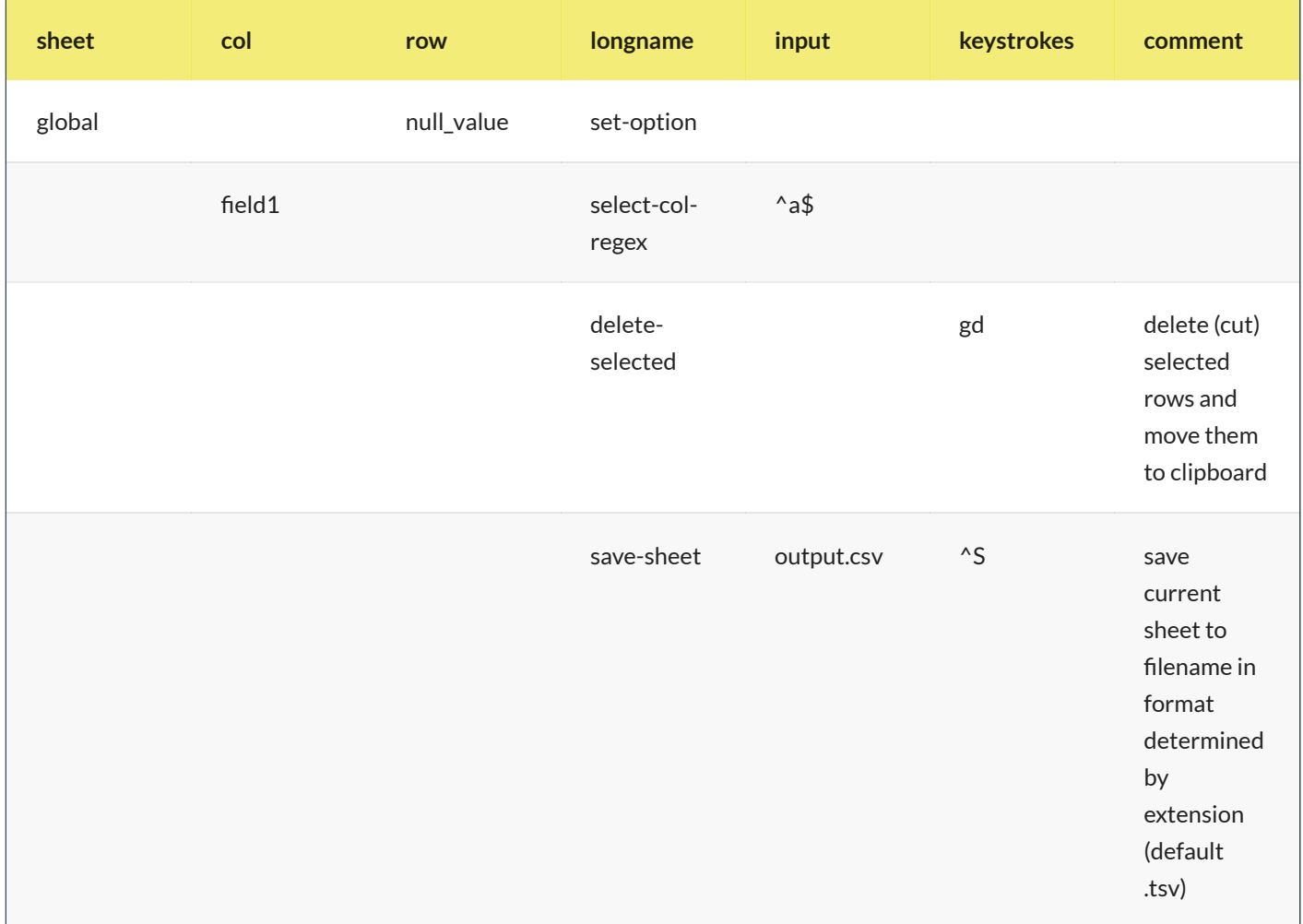

## <span id="page-58-0"></span>22 Informativa privacy estesa

In linea con la legislazione Europea, è fondamentale che ogni utente del sito web comprenda cosa sono i cookie e per quale motivo vengono utilizzati, in modo che gli utenti stessi possano decidere consapevolmente se accettarne l'utilizzo o no sui loro dispositivi.

Un cookie è un piccolo file di testo contenente un numero di identificazione univoco che viene trasferito dal sito web sul disco rigido del vostro computer attraverso un codice anonimo in grado di identificare il computer ma non **l'utente e di monitorare passivamente le vostre attività sul sito.**

I cookie possono essere classificati in due categorie, in base alle loro funzionalità:

- Cookie tecnici (di cui fanno parte i cookie sulle prestazioni e i cookie funzionali)
- Cookie profilanti (di cui fanno parte i cookie legati alle pubblicità)

Il sito utilizza solo il primo tipo di cookie, di tipo tecnico, per i quali non è richiesto alcun consenso.

Nel dettaglio vengono utlizzati le seguenti tipologie di cookie:

### **Cookie strettamente necessari**

Questi cookie sono essenziali al fine di permettere la navigazione del sito web e l'utilizzo delle sue funzionalità, come ad esempio l'accesso ad alcune aree protette. Senza questi cookie, alcune funzionalità richieste come ad esempio il login al sito o l'inserimento degli articoli da parte dei collaboratori non potrebbero essere fornite.

### **Cookie sulle prestazioni**

Questi cookie raccolgono informazioni su come gli utenti utilizzano il sito web, ad esempio quali pagine vengono visitate più spesso e se gli utenti ricevono messaggi di errore da queste pagine. Questi cookie non raccolgono informazioni che identificano un visitatore specifico. Tutte le informazioni raccolte da questi cookie sono aggregate e quindi anonime. Vengono utilizzate unicamente per migliorare il funzionamento del sito web.

### **Cookie di analisi ditraffico anonimizzati**

Questo sito web utilizza inoltre i **cookie di Google Analytics**, un servizio di analisi web fornito da Google. Le informazioni generate dal cookie sull'utilizzo del sito web da parte vostra (compreso il vostro indirizzo IP) verranno trasmesse e depositate presso i server di Google che utilizzerà queste informazioni allo scopo di tracciare ed esaminare il vostro utilizzo del sito web, compilare report sulle attività svolte sul sito web e fornire altri servizi relativi alle attività e all'utilizzo di Internet. I dati generati da Google Analytics sono conservati da Google così come indicato nella Informativa reperibile al seguente link.

L'utente può disabilitare in modo selettivo l'azione di Google Analytics installando sul proprio browser la componente di opt-out fornito da Google. Per disabilitare l'azione di Google Analytics, si rinvia al link di seguito indicato: https://tools.google.com/dlpage/gaoptout

#### **Cookie funzionali**

Questi cookie consentono al sito web di ricordare le scelte che avete effettuato (come il vostro username, la vostra lingua o l'area geografica in cui vivete) al fine di ottimizzare e fornire funzionalità più avanzate. Questi cookie possono inoltre essere utilizzati per fornire funzionalità da voi richieste come ad esempio la visualizzazione di un video o la possibilità di commentare sul sito. Queste informazioni raccolte dai cookie possono essere anonime e non devono tracciare la navigazione e le attività dell'utente su altri siti web. Vi preghiamo di considerare che alcune funzionalità del sito web potrebbero essere ridotte o non disponibili disabilitando i cookie. Nel dettaglio, gli utenti possono controllare, eliminare o impedire il caricamento di cookie agendo sui loro browser così come sotto indicato.

### <span id="page-59-0"></span>22.1 Cookie di terze parti

#### **Google Analytics**

Il Sito impiega Google Analytics. Si tratta di un servizio di analisi web fornito da Google Inc. ("Google") che utilizza cookie depositati sul computer dell'utente per consentire analisi statistiche in forma aggregata in ordine all'utilizzo del sito web visitato.

I dati generati da Google Analytics sono conservati da Google così come indicato nella Informativa reperibile al seguente link – https://developers.google.com/analytics/devguides/collection/analyticsjs/cookie-usage Per consultare l'informativa privacy della società Google Inc., titolare autonomo del trattamento dei dati relativi al servizio Google Analytics, si rinvia al sito Internet.

**Google Fonts** (What does using the Google Fonts API mean for the privacy of my users?) [\(https://developers.google.com/fonts/faq#what\\_does\\_using\\_the\\_google\\_fonts\\_api\\_mean\\_for\\_the\\_privacy\\_of\\_my\\_user](https://developers.google.com/fonts/faq#what_does_using_the_google_fonts_api_mean_for_the_privacy_of_my_users) s)

Questo sito web utilizza API di Google Fonts, l'uso di Google Fonts non è autenticato. Nessun cookie viene inviato dai visitatori del sito web all'API di Google Fonts. Le richieste all'API di Google Fonts vengono eseguite su domini specifici delle risorse, come [fonts.googleapis.com](https://gbvitrano.github.io/guidaVisiData/privacy/fonts.googleapis.com) o [fonts.gstatic.com,](https://gbvitrano.github.io/guidaVisiData/privacy/fonts.gstatic.com) in modo che le richieste per i caratteri siano separate e non contengano credenziali inviate a google.com mentre utilizzando altri servizi Google autenticati, come Gmail. Le richieste per le risorse CSS vengono memorizzate nella cache per 1 giorno. Per ulteriori informazioni sulle informazioni raccolte da Google e su come vengono utilizzate e protette, consulta le Norme sulla privacy di Google [\(https://policies.google.com/privacy\)](https://policies.google.com/privacy)

### <span id="page-59-1"></span>22.2 Widget Social Network

I widget dei social network sono quei particolari "pulsanti" o "blocchi" presenti sul sito che raffigurano le icone di social network (esempio, Facebook e Twitter) e consentono agli utenti che stanno navigando di interagire con un "click" direttamente con le piattaforme social. Si riportano i link ove l'utente può prendere visione dell'informativa privacy relativa alla gestione dei dati da parte dei social cui i pulsanti e le widget rinviano. Nessuna informazione viene condivisa dal sito in cui il widget è incorporato.

Per maggiori informazioni, anche sulla disattivazione di tali cookie, si consiglia di consultare i seguenti link:

.

- Twitter [\(http://twitter.com/privacy\)](http://twitter.com/privacy)
- Facebook [\(https://www.facebook.com/help/cookies\)](https://www.facebook.com/help/cookies)
- LinkedIn [\(https://www.linkedin.com/legal/cookie\\_policy\)](https://www.linkedin.com/legal/cookie_policy)
- Google Plus [\(http://www.google.it/intl/it/policies/technologies/cookies/\)](http://www.google.it/intl/it/policies/technologies/cookies/)
- AddThis [\(http://www.addthis.com/privacy/privacy-policy\)](http://www.addthis.com/privacy/privacy-policy)

### <span id="page-60-0"></span>22.3 Pubblicità

Sono presenti annunci di pubblicità etica di **Read the Docs**

[\(https://docs.readthedocs.io/en/latest/advertising/index.html\)](https://docs.readthedocs.io/en/latest/advertising/index.html) che rispetta la privacy degli utenti. La pubblicità etica è la fonte princiaple del progetto Read the Docs [\(https://docs.readthedocs.io/en/latest/index.html\)](https://docs.readthedocs.io/en/latest/index.html)

### <span id="page-60-1"></span>22.4 Come disabilitare i cookie mediante configurazione del browser

Fermo restando quanto sopra indicato in ordine ai cookie strettamente necessari alla navigazione, l'utente può eliminare gli altri cookie attraverso la funzionalità a tal fine messa a disposizione dal Titolare tramite la presente informativa oppure direttamente tramite il proprio browser. Ciascun browser presenta procedure diverse per la gestione delle impostazioni. L'utente può ottenere istruzioni specifiche attraverso i link sottostanti.

- Google Chrome [\(https://support.google.com/accounts/answer/61416?hl=en\)](https://support.google.com/accounts/answer/61416?hl=en)
- Mozilla Firefox [\(https://support.mozilla.org/en-US/kb/enable-and-disable-cookies-website-preferences\)](https://support.mozilla.org/en-US/kb/enable-and-disable-cookies-website-preferences)
- Internet Explorer [\(http://windows.microsoft.com/it-it/windows-vista/block-or-allow-cookies\)](http://windows.microsoft.com/it-it/windows-vista/block-or-allow-cookies)
- Safari [\(http://support.apple.com/kb/PH17191?viewlocale=it\\_IT&locale=it\\_IT\)](http://support.apple.com/kb/PH17191?viewlocale=it_IT&locale=it_IT)
- Safari IOs [\(http://support.apple.com/kb/HT1677?utm\\_source=Agillic%20Dialogue\)](http://support.apple.com/kb/HT1677?utm_source=Agillic%20Dialogue)
- Opera [\(http://help.opera.com/Windows/10.00/it/cookies.html\)](http://help.opera.com/Windows/10.00/it/cookies.html)

#### **Google Chrome**

- Eseguire il Browser Chrome
- Fare click sul menù presente nella barra degli strumenti del browser a fianco della finestra di inserimento url per la navigazione
- Selezionare Impostazioni
- Fare clic su Mostra Impostazioni Avanzate
- Nella sezione "Privacy" fare clic su bottone "Impostazioni contenuti"
- Nella sezione "Cookie" è possibile modificare le seguenti impostazioni relative ai cookie:
- Consentire il salvataggio dei dati in locale
- Modificare i dati locali solo fino alla chiusura del browser
- Impedire ai siti di impostare i cookie
- Bloccare i cookie di terze parti e i dati dei siti
- Gestire le eccezioni per alcuni siti internet
- Eliminazione di uno o tutti i cookie

**Mozilla Firefox** - Eseguire il Browser Mozilla Firefox - Fare click sul menù presente nella barra degli strumenti del browser a fianco della finestra di inserimento url per la navigazione - Selezionare Opzioni - Seleziona il pannello Privacy - Fare clic su Mostra Impostazioni Avanzate - Nella sezione "Privacy" fare clic su bottone "Impostazioni contenuti" - Nella sezione "Tracciamento" è possibile modificare le seguenti impostazioni relative ai cookie: - Richiedi ai siti di non effettuare alcun tracciamento - Comunica ai siti la disponibilità ad essere tracciato - Non comunicare alcuna preferenza relativa al tracciamento dei dati personali - Dalla sezione "Cronologia" è possibile: - Abilitando "Utilizza impostazioni personalizzate" selezionare di accettare i cookie di terze parti (sempre, dai siti più visitato o mai) e di conservarli per un periodo determinato (fino alla loro scadenza, alla chiusura di Firefox o di chiedere ogni volta) - Rimuovere i singoli cookie immagazzinati

#### **Internet Explorer**

Eseguire il Browser Internet Explorer

- Fare click sul pulsante Strumenti e scegliere Opzioni Internet
- Fare click sulla scheda Privacy e nella sezione Impostazioni modificare il dispositivo di scorrimento in funzione dell'azione desiderata per i cookie:
- Bloccare tutti i cookie
- Consentire tutti i cookie
- Selezione dei siti da cui ottenere cookie: spostare il cursore in una posizione intermedia in modo da non bloccare o consentire tutti i cookie, premere quindi su Siti, nella casella Indirizzo Sito Web inserire un sito internet e quindi premere su Blocca o Consenti

### **Safari**

- Eseguire il Browser Safari
- Fare click su Safari, selezionare Preferenze e premere su Privacy
- Nella sezione Blocca Cookie specificare come Safari deve accettare i cookie dai siti internet.
- Per visionare quali siti hanno immagazzinato i cookie cliccare su Dettagli

### **Safari IOs (Dispositivi Mobile)**

- Eseguire il Browser Safari iOS
- Tocca su Impostazioni e poi Safari
- Tocca su Blocca Cookie e scegli tra le varie opzioni: "Mai", "Di terze parti e inserzionisti" o "Sempre"
- Per cancellare tutti i cookie immagazzinati da Safari, tocca su Impostazioni, poi su Safari e infine suCancella Cookie e dati

#### **Opera**

- Eseguire il Browser Opera
- Fare click sul Preferenze poi su Avanzate e infine su Cookie
- Selezionare una delle seguenti opzioni:
- Accetta tutti i cookie
- Accetta i cookie solo dal sito che si visita: i cookie di terze parti e che vengono inviati da un dominio diverso da quello che si sta visitando verranno rifiutati
- Non accettare mai i cookie: tutti i cookie non verranno mai salvati

Come indicato, l'Utente potrà negare il consenso all'installazione dei cookie per il mezzo del browser di navigazione in uso seguendo le istruzioni ivi fornite o accedendo al sito http://www.youronlinechoices.com/it/le-tue-scelte/.

Per ulteriori informazioni su come cancellare e controllare i cookie archiviati sul computer, si prega di consultare http://www.allaboutcookies.org/manage-cookies/index. Non possiamo tuttavia garantire la correttezza e l'aggiornamento delle informazioni ivi contenute.